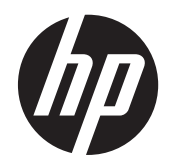

# HP Scanjet Enterprise 7000 s2

User Guide

#### **Copyright and license**

© 2011 Copyright Hewlett-Packard Development Company, L.P.

Reproduction, adaptation or translation without prior written permission is prohibited, except as allowed under the copyright laws.

The information contained herein is subject to change without notice.

The only warranties for HP products and services are set forth in the express warranty statements accompanying such products and services. Nothing herein should be construed as constituting an additional warranty. HP shall not be liable for technical or editorial errors or omissions contained herein.

#### **Trademark credits**

ENERGY STAR is a U.S. registered service mark of the United States Environmental Protection Agency.

Microsoft and Windows are registered trademarks of Microsoft Corporation.

Edition 1, 10/2011

# **Table of contents**

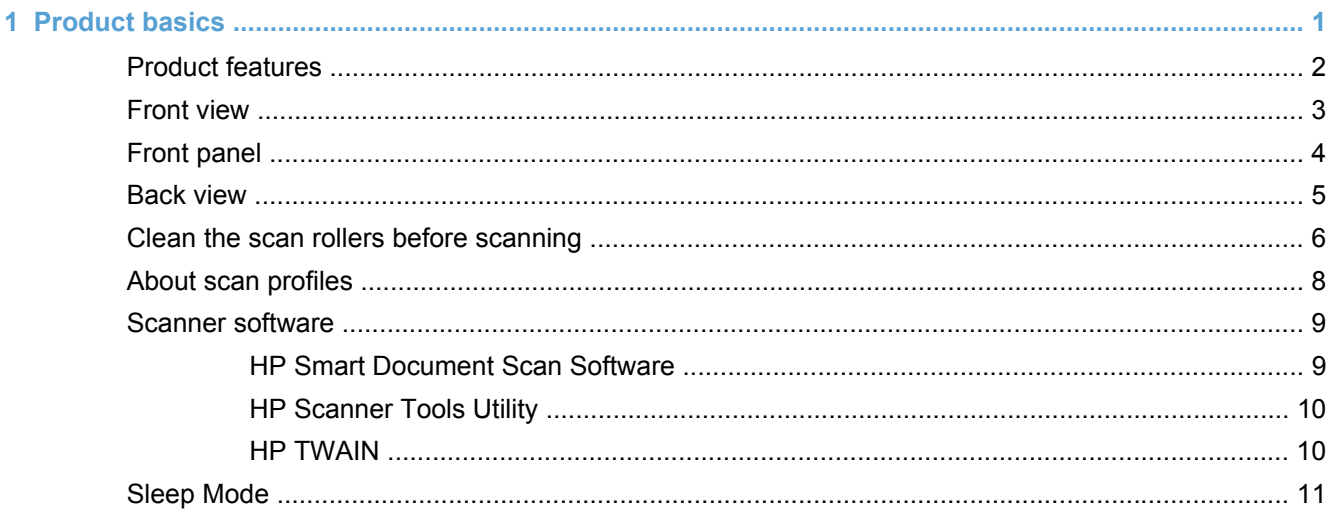

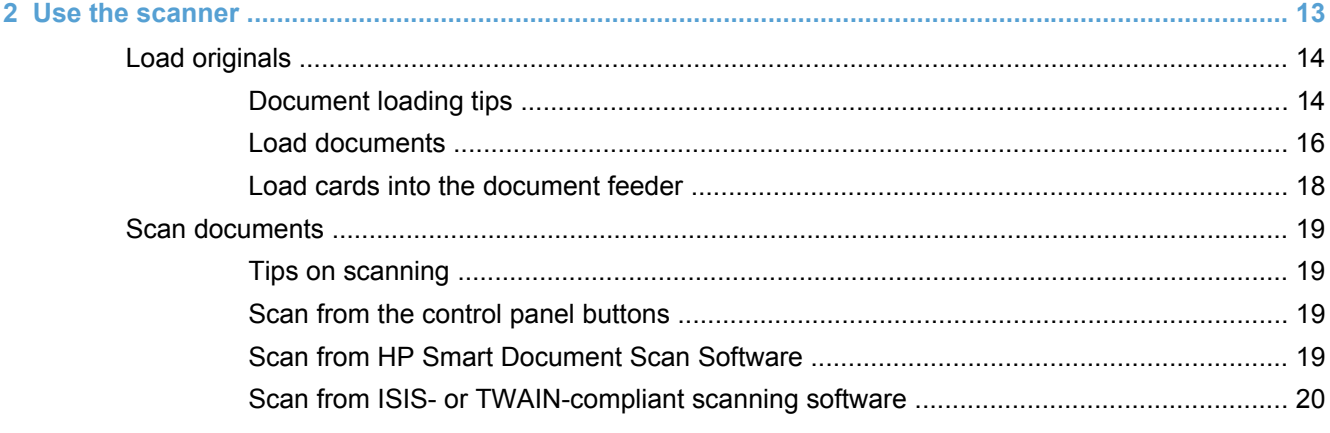

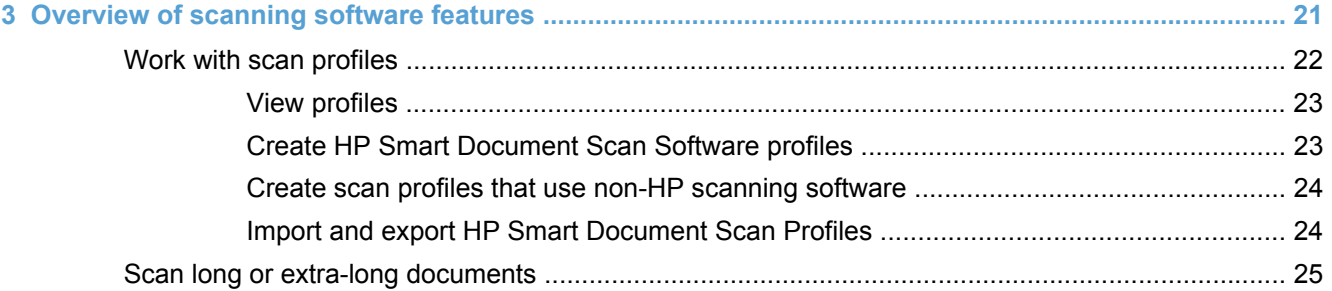

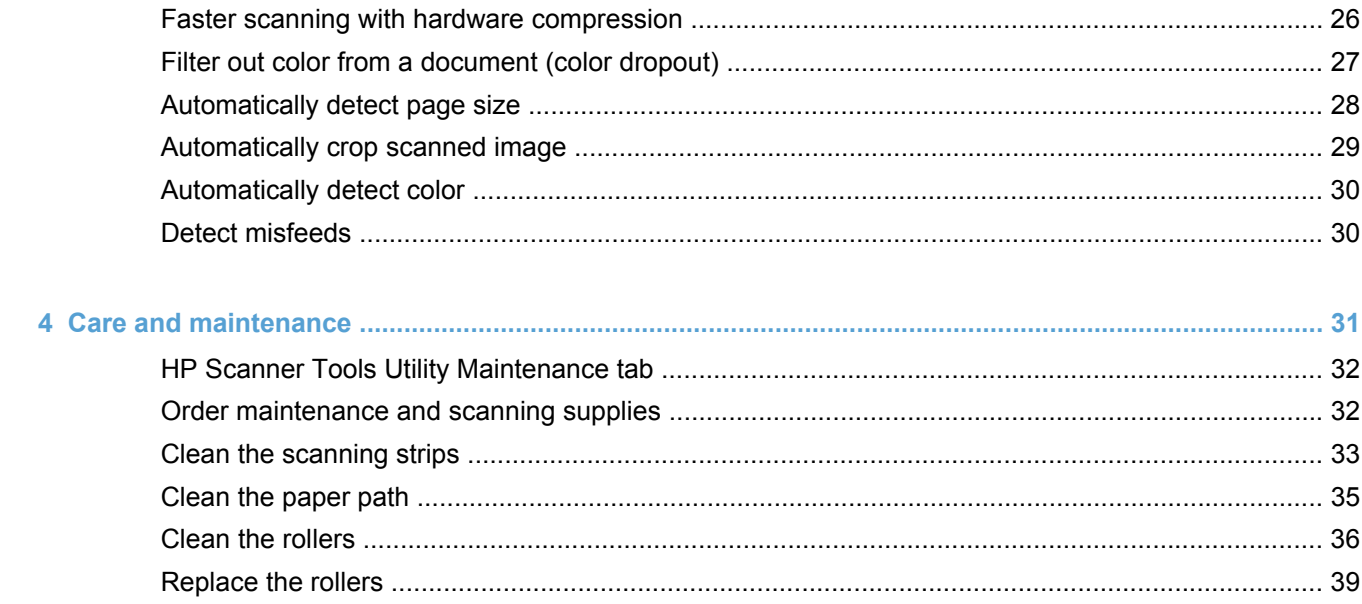

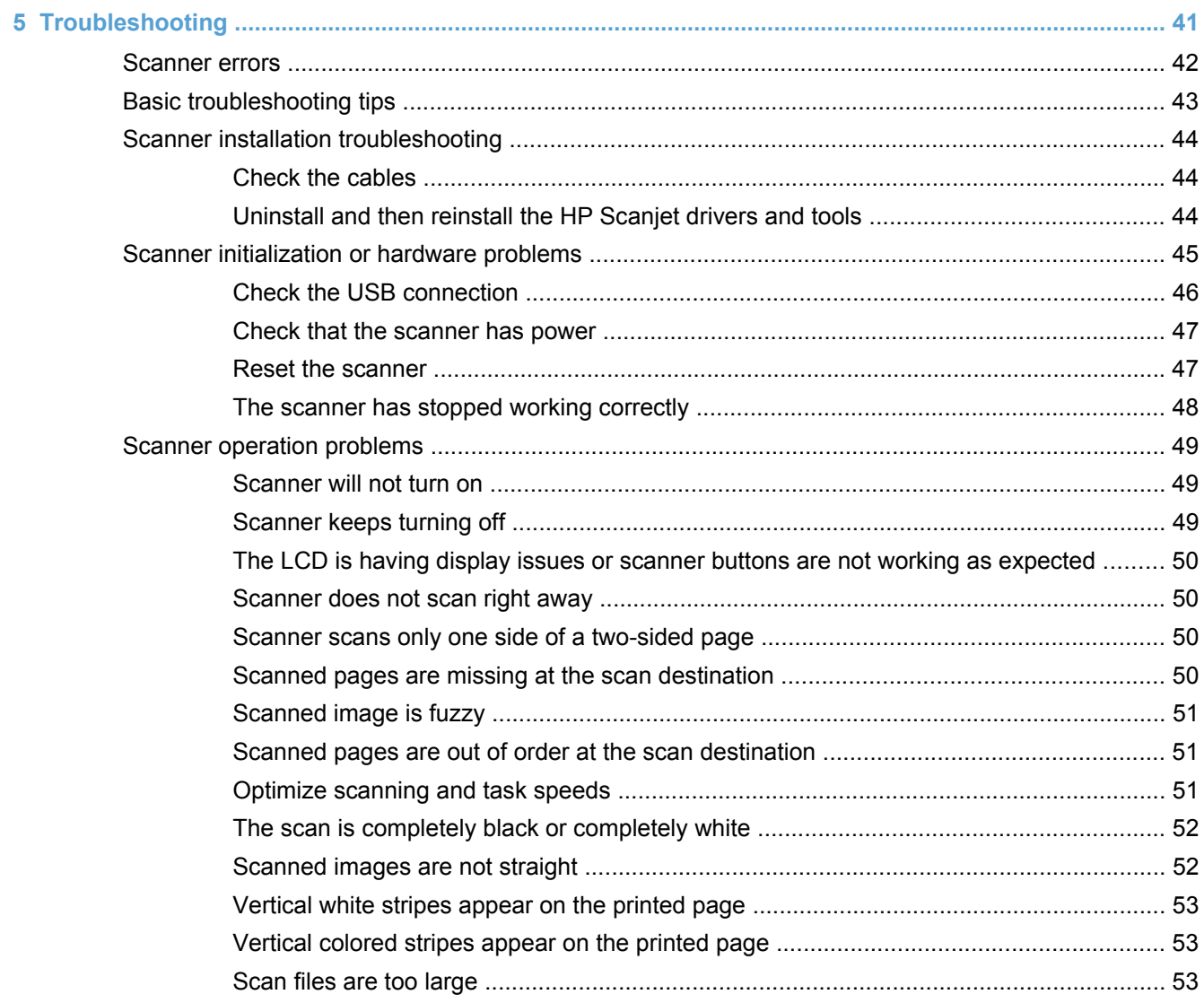

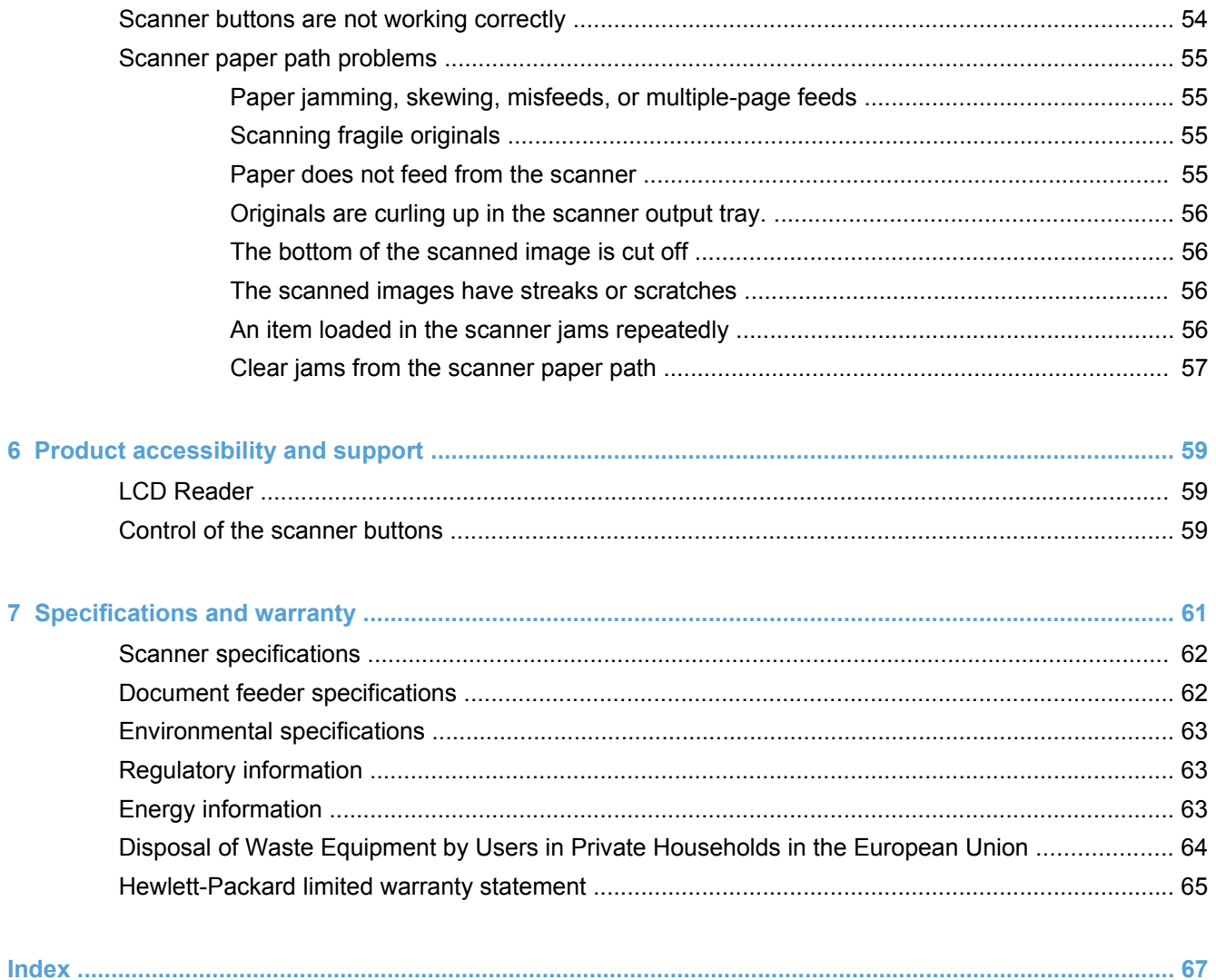

# <span id="page-6-0"></span>**1 Product basics**

This User Guide covers what you need to know about using your product.

- **[Product features](#page-7-0)**
- [Front view](#page-8-0)
- [Front panel](#page-9-0)
- [Back view](#page-10-0)
- [Clean the scan rollers before scanning](#page-11-0)
- [About scan profiles](#page-13-0)
- [Scanner software](#page-14-0)
- [Sleep Mode](#page-16-0)

## <span id="page-7-0"></span>**Product features**

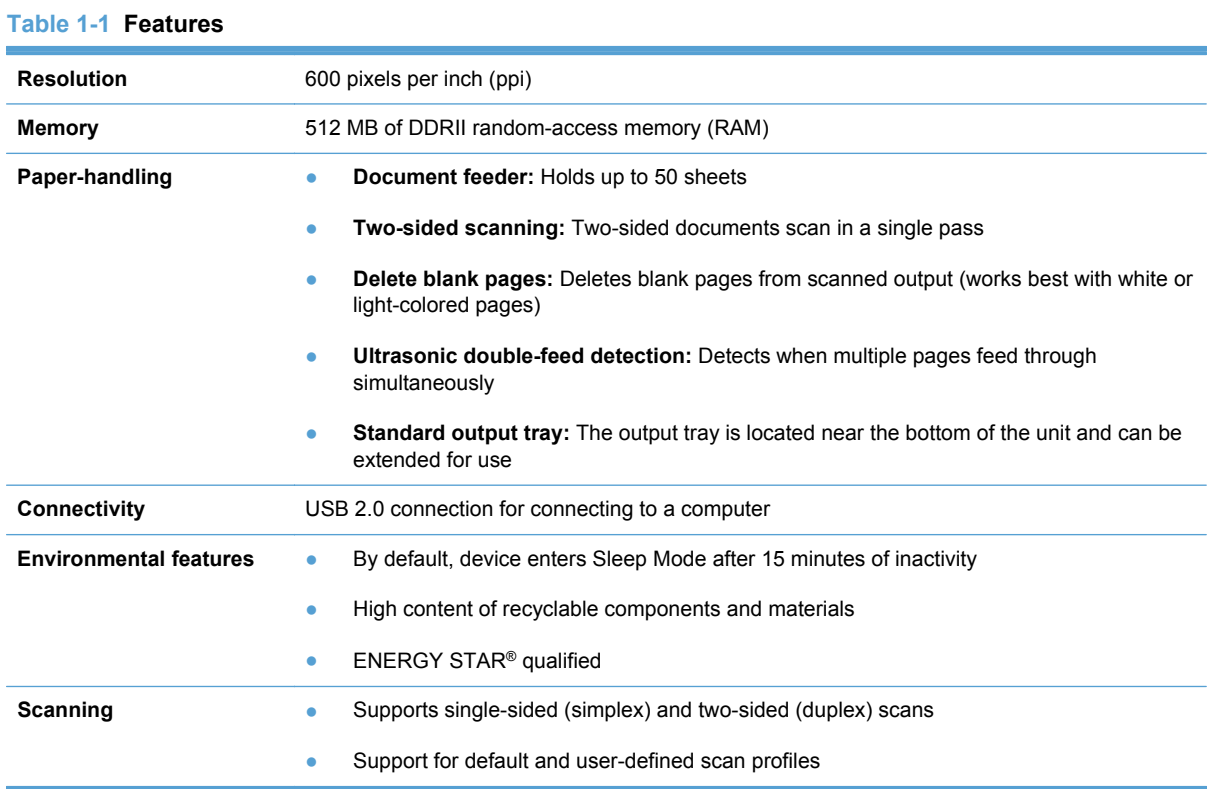

## <span id="page-8-0"></span>**Front view**

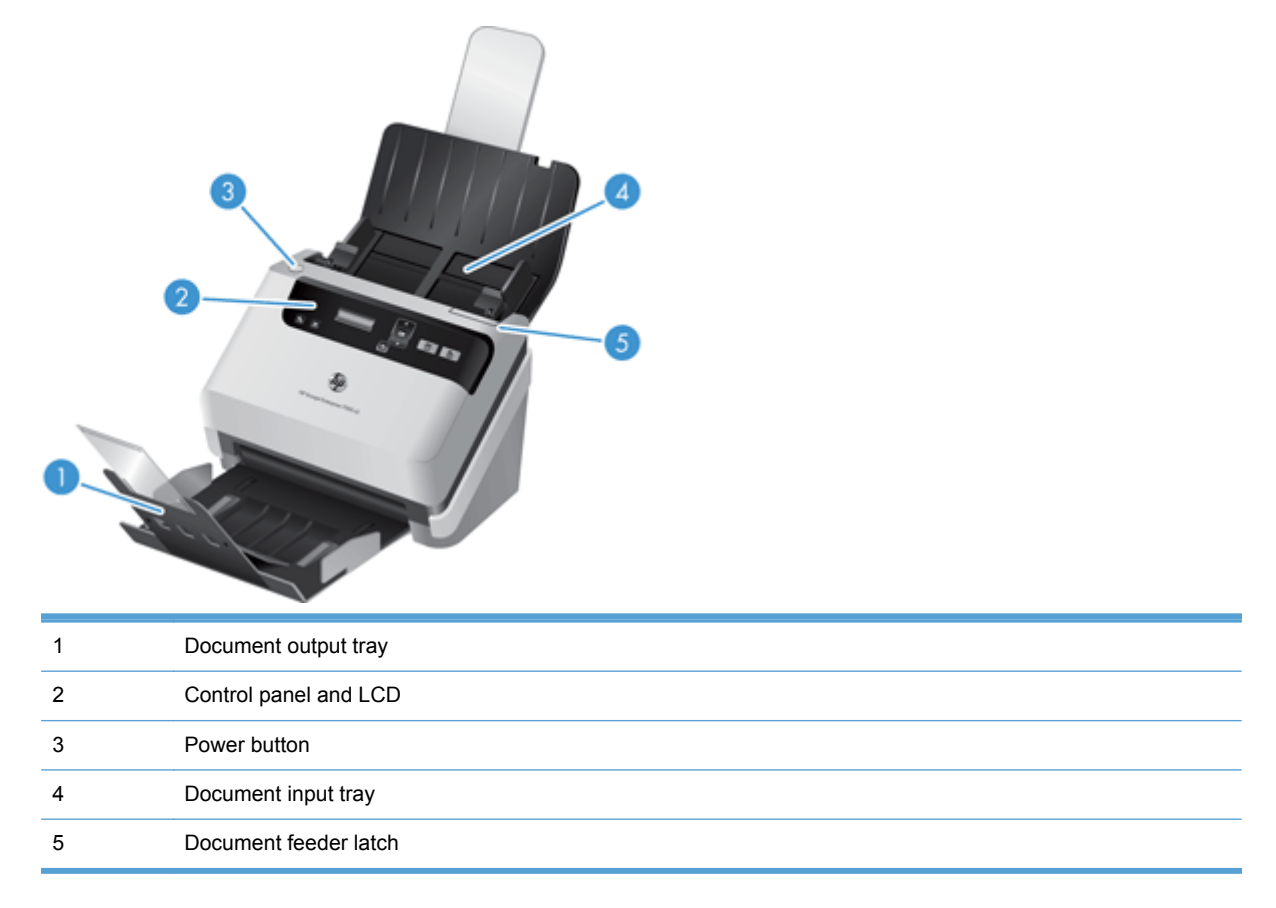

## <span id="page-9-0"></span>**Front panel**

Use the buttons on the scanner front panel to start a scan and to configure some scanner settings.

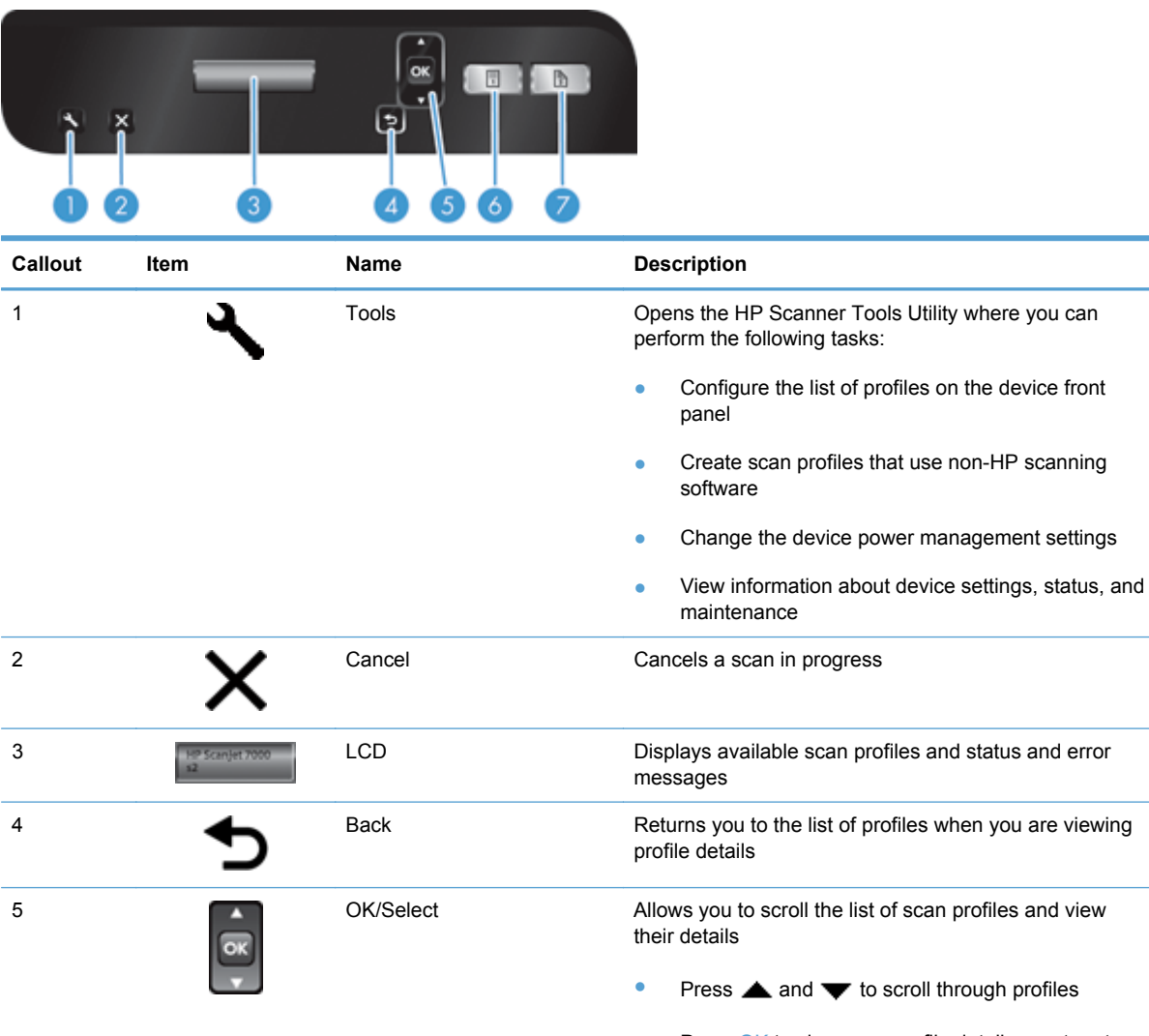

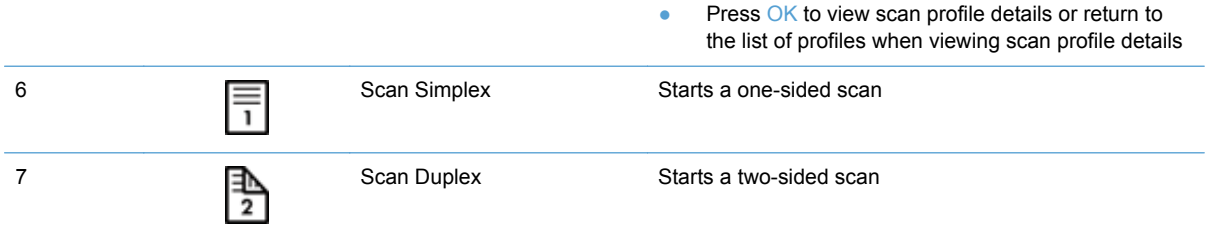

## <span id="page-10-0"></span>**Back view**

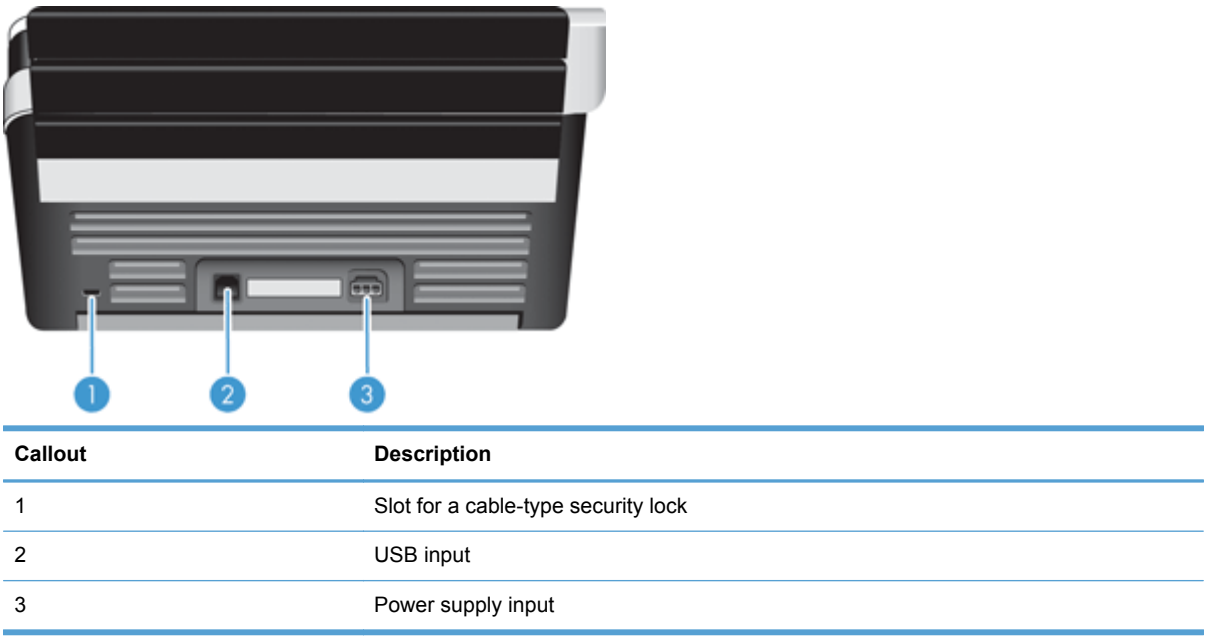

## <span id="page-11-0"></span>**Clean the scan rollers before scanning**

To optimize paper feeding performance and minimize paper jams, HP recommends that you clean the scan rollers before using the scanner for the first time.

To clean the rollers, follow these steps:

- **1.** Ensure that the scanner is turned off, and then disconnect the power cable.
- **2.** Open the document feeder hatch.

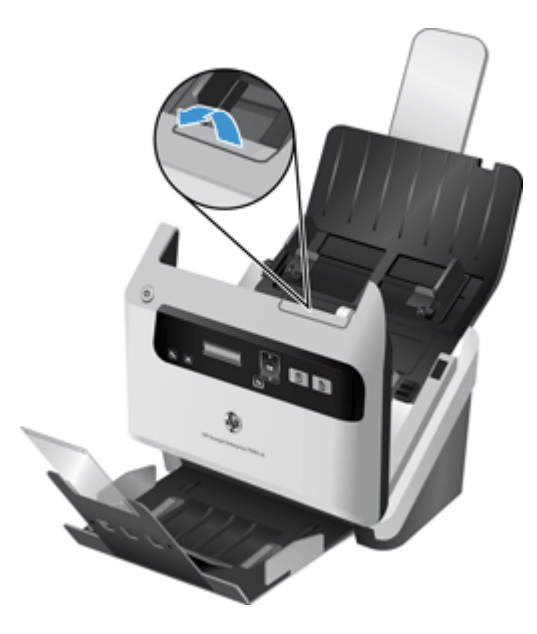

**3.** On the rear of the open document feeder hatch, raise the feed roller covers to expose the upper feed rollers.

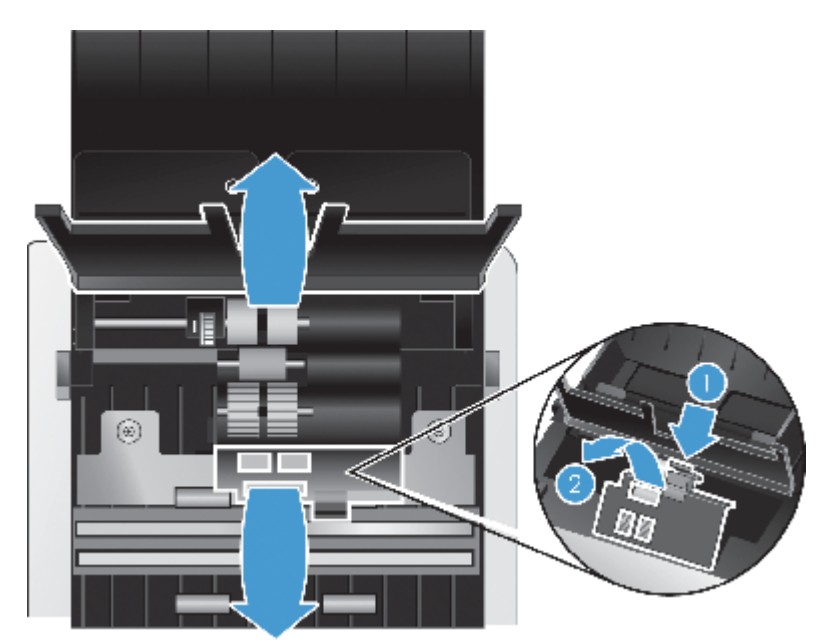

**4.** On the front of the open document feeder hatch, squeeze in on the tabs on the roller door assembly and pull gently forward to expose the upper feed rollers.

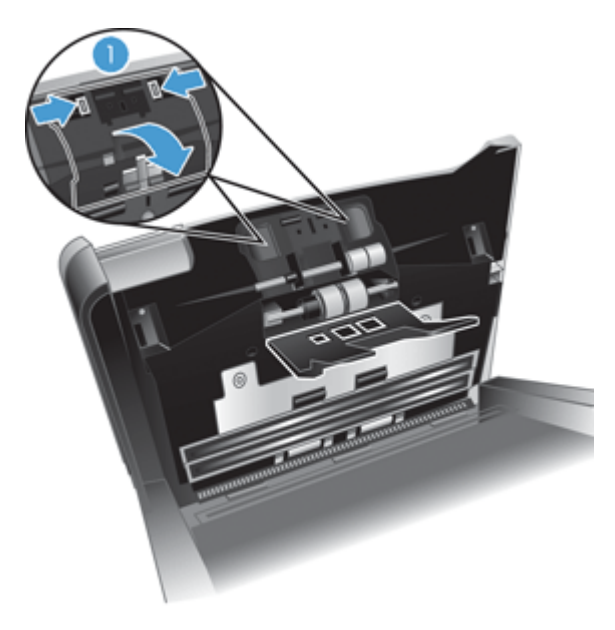

**5.** Using the paper path cleaning cloth that came with your scanner (or a clean, lint-free cloth moistened with isopropyl alcohol), wipe the feed rollers on both sides of the open hatch.

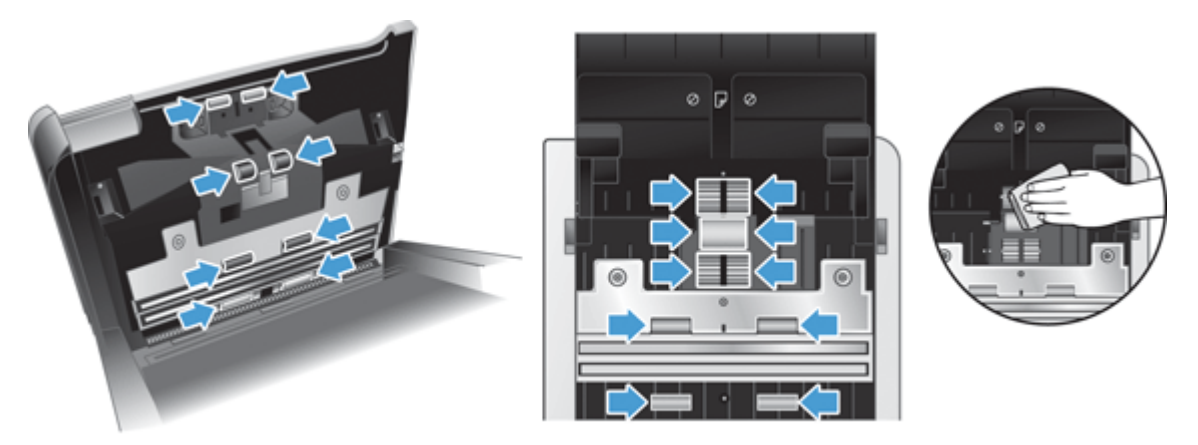

Wipe the rollers from the top down, rotating the rollers a full 360 degrees to ensure that you wipe the complete surface.

- **CAUTION:** Wait two minutes for the feed rollers to dry before loading documents into the document feeder.
- **6.** Close the roller cover doors on the front and rear of the open document feeder hatch.
- **7.** Close the document feeder hatch, and then reconnect power to the product.
- **8.** Press the Power (b) button to turn on the product.

## <span id="page-13-0"></span>**About scan profiles**

If you have scan tasks that you perform frequently, you can use a scan profile to create and save a set of scan settings. This lets you quickly use the same settings each time you perform a specific scan task. You can also map a scan profile to a scanner button.

Once a profile is created, you can use the HP Smart Document Scan Software to:

- Select a profile and start a scan
- Edit a profile
- Delete a profile
- Create a new profile based on an existing profile

**TIP:** HP Smart Document Scan Software comes with default profiles to get you started.

If you want to use your profiles from the Scan Simplex  $\Box$  and Scan Duplex  $\Box$ ) buttons, use the HP Scanner Tools Utility to:

- Add profiles to the scanner LCD's profile list
- Reorder profiles in the scanner LCD's profile list
- Delete profiles from the scanner LCD's profile list

## <span id="page-14-0"></span>**Scanner software**

The scanner comes with a variety of scanning and document-management programs, including:

- HP Smart Document Scan Software
- **•** [HP Scanner Tools Utility](#page-15-0)
- **[HP TWAIN](#page-15-0)**

#### **HP Smart Document Scan Software**

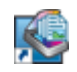

HP Smart Document Scan Software guides you through the scanning process. To open the software, double-click the HP Smart Document Scan Software icon on the desktop. For more information, see the HP Smart Document Scan Software Help.

#### **Main Window**

The Main Window is displayed when you open the HP Smart Document Scan software. Use this window to complete the following tasks:

- **Start a scan:** Load the original in the document feeder, select a profile, and then click **Scan**. The scan will be completed using the settings associated with the selected profile.
- **Work with profiles:** Create and modify profiles to specify the scanner settings and the actions to take on your scanned documents.

#### **Scan Progress Window**

The Scan Progress Window opens when you start a scan. Use this window to complete the following tasks:

- View thumbnails of the pages as they are scanned
- Scan more pages
- Rescan pages individually
- Edit pages individually to crop, rotate, and deskew the images
- Reorganize or delete pages
- Complete the scan and process the document

For more information, click **Help** on the HP Smart Document Scan Software menu bar.

### <span id="page-15-0"></span>**HP Scanner Tools Utility**

Use the HP Scanner Tools Utility to configure the list of scan profiles on the scanner front panel, to create scan profiles that use non-HP scanning software, to change the scanner's power management settings, and to find information about scanner settings, status, and maintenance.

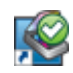

To open the utility, do one of the following:

- Double-click the **HP Scanner Tools Utility** icon on the desktop.
- Press the Tools  $($  ) button on the scanner front panel.
- Click **Start**, point to **Programs** or **All Programs**, point to **HP**, point to **Scanjet**, point to **7000 s2**, and then click **Scanner Tools Utility**.

For more information, see the HP Scanner Tools Utility Help.

#### **HP TWAIN**

HP TWAIN allows you to scan using TWAIN-compliant scan software from other (non-HP) vendors. Not all TWAIN-compliant software works in the same way, so consult the software documentation for details on how to acquire scans.

## <span id="page-16-0"></span>**Sleep Mode**

By default, the scanner will enter Sleep Mode after 15 minutes of inactivity, and will turn off automatically after two hours of inactivity to conserve power. To change the default sleep and auto-off settings, complete these steps:

- **1.** Press the Tools (**)** button to start the HP Scanner Tools Utility.
- **2.** Click the **Settings** tab, and then select the appropriate sleep mode and auto-off settings.
	- To specify the period of inactivity after which the scanner goes into Sleep Mode, select **15 minutes** or **1 hour** from the **Sleep: Put the scanner to sleep after:** drop-down list.
	- To specify the period of inactivity after which the scanner automatically turns off, select the appropriate value (**1 hour**, **2 hours**, **4 hours**, or **Never**) from the **Auto-Off: Turn off the scanner after:** drop-down list.

# <span id="page-18-0"></span>**2 Use the scanner**

The following topics describe how to load and scan originals.

- [Load originals](#page-19-0)
- [Scan documents](#page-24-0)

## <span id="page-19-0"></span>**Load originals**

- Document loading tips
- **[Load documents](#page-21-0)**
- [Load cards into the document feeder](#page-23-0)

### **Document loading tips**

- The maximum capacity of the document feeder is 50 sheets of 75 g/m<sup>2</sup> (20 lb) paper. When using heavier paper, the maximum capacity is decreased.
- The maximum card capacity, for card stock up to 15 points, is approximately 9–10 cards.
- Be sure that your documents are within these guidelines:

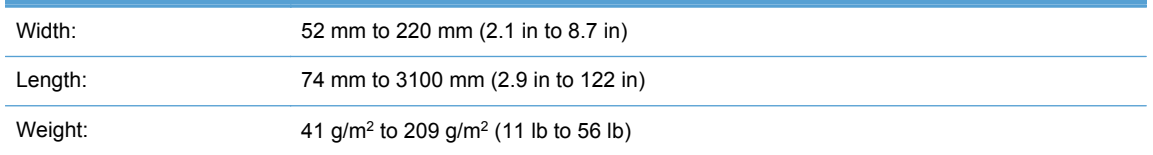

- **•** Use the **Auto detect size** setting for page size, or set the page size to match the width and length of the page that you are scanning.
- The scanner document feeder can process cards that meet the following specifications:

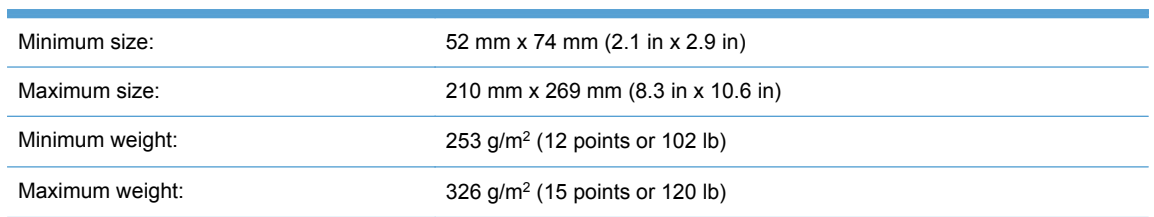

Scanning the following types of documents might result in paper jams or damage to the documents.

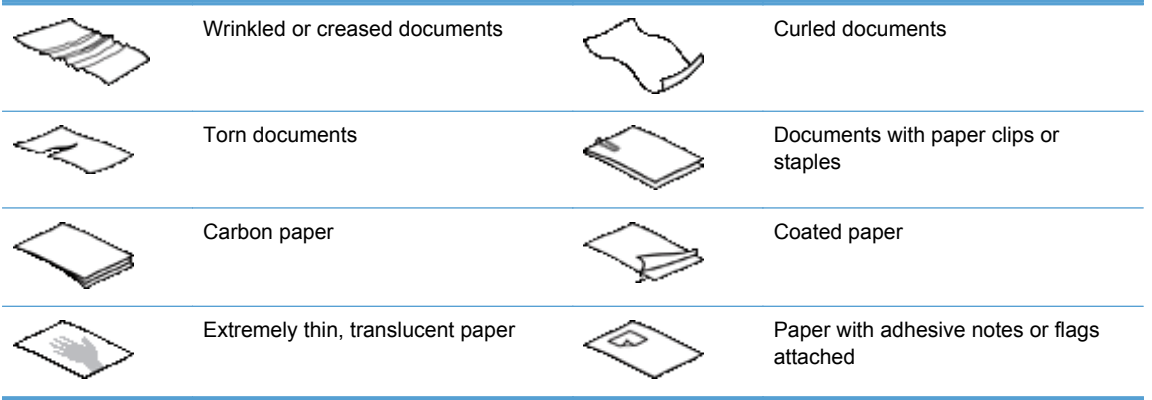

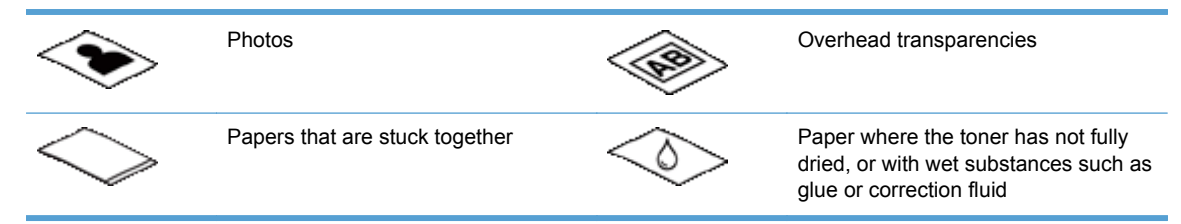

- Smooth out any folds or curls in your documents before placing them into the feeder. If the leading edge of a document is curled or folded, it may cause a paper jam.
- When loading paper that is smaller than  $74$  mm  $(2.9 \text{ in})$  in one dimension (such as business cards), place the pages with the long side parallel to the paper guides.
- To scan fragile documents (such as photos or documents on wrinkled or very lightweight paper), place the document in a clear, heavyweight document sleeve no wider than 220 mm (8.7 in) before loading them into the document feeder.

**TIP:** If you do not have an appropriately-sized document sleeve, consider using a sleeve intended for use in a ring binder. Trim the ring-side edge so the sleeve is no more than 220 mm (8.7 in) wide.

- Make sure that the hatch on the document feeder is securely latched. To properly close the hatch, press until you hear a click.
- Adjust the paper guides to the width of the documents. Make sure that the paper guides touch the edges of the original. If there is any clearance between the paper guides and the edges of the documents, the scanned image might be skewed.
- When placing a stack of documents into the feeder, gently set the stack in the document feeder. Do not drop the stack into the feeder and do not tap the top edge of the stack after you have placed the stack in the document feeder.
- Clean the scan rollers if the rollers are visibly dirty or after scanning a document written with or written on with pencil.

### <span id="page-21-0"></span>**Load documents**

**1.** Extend the document feeder and output tray.

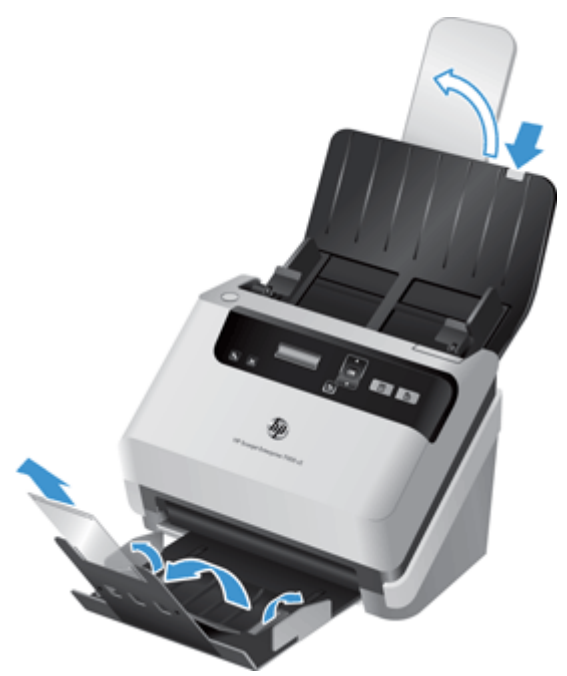

- **a.** Locate the recessed gray document feeder extension at the top of the input tray, and then press down at the arrow and release to extend the document feeder.
- **b.** Slide out the output tray, and then fold out the output tray extension and paper guides.
- **2.** Adjust the paper guides on the document feeder to the width of the documents. Take care not to overtighten the guides, which can restrict paper feeding.

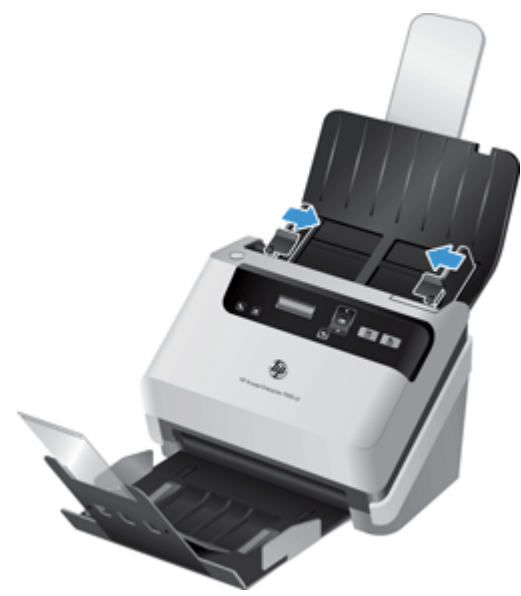

When scanning small originals such as checks, it is especially important that the paper guides fit snugly against the edges of the original yet not restrict paper feeding.

**3.** Fan the stack of document pages to ensure that the pages do not stick together. Fan the edge that will be pointing into the feeder in one direction, and then fan that same edge in the opposite direction.

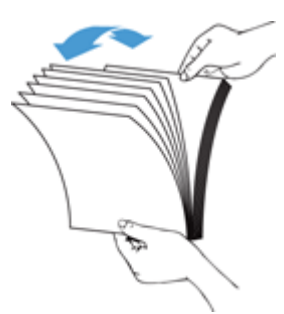

**4.** Align the edges of the documents by tapping the bottom of the stack against the table top. Rotate the stack 90 degrees and repeat.

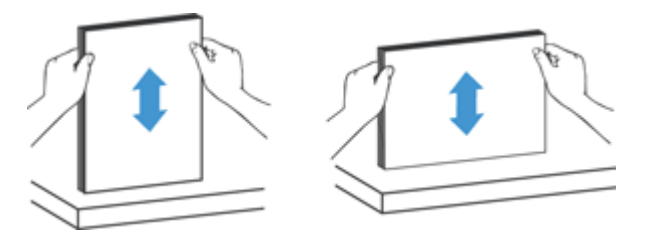

**5.** Gently set the stack in the document feeder. Load the pages face down with the top of the pages pointing into the feeder.

*For best results, do not drop the stack into the feeder and do not tap the top edge of the stack after you have placed it in the document feeder.*

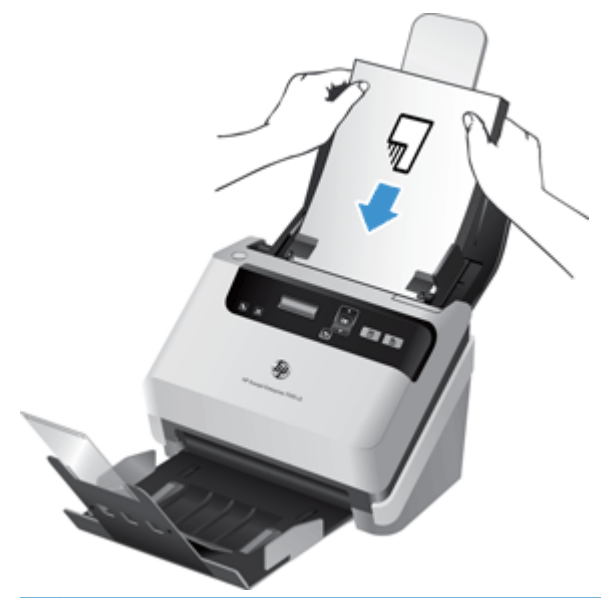

- **TIP:** Avoid feeding a document with a leading edge that has been folded or frayed. When you begin scanning, select a profile whose page loading selection matches the edge you are feeding first to ensure that the scan reflects the orientation of the original document.
- **6.** Verify that the paper guides are aligned with the edges of the stack.

### <span id="page-23-0"></span>**Load cards into the document feeder**

To load cards into the document feeder, follow these steps:

**1.** Place the stack of cards face down with the long dimension parallel to the paper guides.

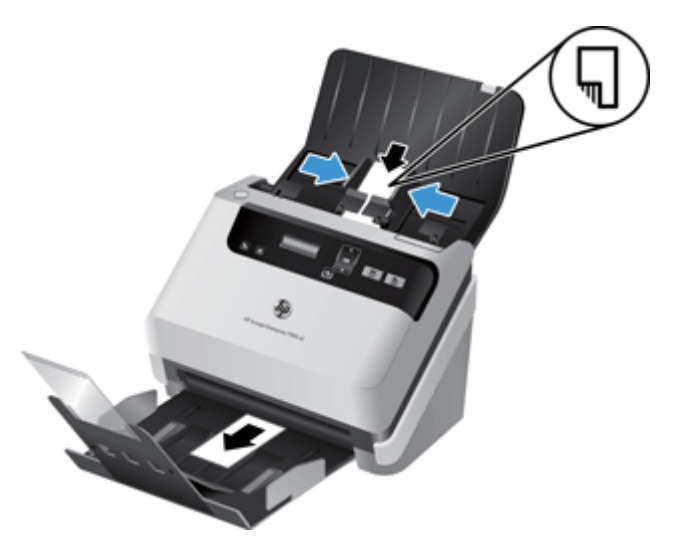

**2.** Adjust the paper guides to center the cards, making sure the paper guides touch the edges of the cards.

## <span id="page-24-0"></span>**Scan documents**

The following topics describe how to scan originals using the scanner and the scanner software.

- Tips on scanning
- Scan from the control panel buttons
- Scan from HP Smart Document Scan Software
- [Scan from ISIS- or TWAIN-compliant scanning software](#page-25-0)

#### **Tips on scanning**

- If the scanner LCD does not display any scan profiles, open the HP Scanner Tools Utility to load the profiles onto the scanner.
- To reduce paper jams, use scan settings that specify the actual dimensions of the pages that you are scanning.
- To cancel a scan, press the Cancel  $(X)$  button.
- If you press the Scan Duplex  $(\underline{R})$  button, the scanner processes both sides of the original regardless of the scan profile setting. If you press the Scan Simplex  $(\Box)$  button, the scanner processes the face down side of the original.
- You can create scan profiles that use non-HP scanning software. For more information, see the HP Scanner Tools Utility Help.

#### **Scan from the control panel buttons**

To scan using the control panel buttons, follow these steps:

- **1.** Load the originals.
- **2.** Use  $\triangle$  and  $\blacktriangledown$  to select the scan profile you want.

**TIP:** Pressing OK displays the scan profile's file type, color mode, and resolution. To return to the profiles list, press the Back  $(\bigtriangleup)$  button.

**3.** Press either the Scan Simplex (a) button for one-sided scans or the Scan Duplex (a) button for two-sided scans.

#### **Scan from HP Smart Document Scan Software**

You can start a scan from the HP Smart Document Scan Software.

- **1.** Do one of the following:
	- Double-click the **HP Smart Document Scan Software** icon on the computer desktop.

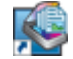

● Click **Start**, point to **Programs** or **All Programs**, point to **HP**, point to **HP Smart Document Scan Software 3.5**, and then click **HP Smart Document Scan Software 3.5**.

**NOTE:** The version number may be different.

<span id="page-25-0"></span>**2.** Select a profile, and then click **Scan**.

**TIP:** A description of the selected profile is displayed below the list.

**3.** Click **Done** to process the scan and send it to the destination defined in the scan profile.

For more information, see the HP Smart Document Scan Software Help.

#### **Scan from ISIS- or TWAIN-compliant scanning software**

You can scan an image or document directly into a software program if the program is ISIS- or TWAIN-compliant. Generally, the program is compliant if it has a menu option such as **Acquire**, **Scan**, **Import New Object**, or **Insert**. If you are unsure whether the program is compliant or what the option is, see the documentation for that program.

- **1.** Start the scanning software, and then select the ISIS or TWAIN data source.
- **2.** Select the settings that are appropriate for the documents that you are scanning.
- **3.** Carry out the appropriate actions to complete the scan.

For more information, see the online help for the scanning software.

# <span id="page-26-0"></span>**3 Overview of scanning software features**

Experienced document management professionals might be interested in the following scan features. These features are available from any document TWAIN or ISIS application that allows you to modify the scan settings in its user interface.

- [Work with scan profiles](#page-27-0)
- [Scan long or extra-long documents](#page-30-0)
- [Faster scanning with hardware compression](#page-31-0)
- [Filter out color from a document \(color dropout\)](#page-32-0)
- [Automatically detect page size](#page-33-0)
- [Automatically crop scanned image](#page-34-0)
- [Automatically detect color](#page-35-0)
- [Detect misfeeds](#page-35-0)

## <span id="page-27-0"></span>**Work with scan profiles**

Scan profiles provide a fast, efficient way to select the settings for frequently-performed scanning tasks.

- You can use the HP Smart Document Scan Software to set up and modify profiles. These profiles will populate the scanner LCD profile list.
- You can use the HP Scanner Tools Utility to create profiles associated with ISIS- or TWAINcompliant non-HP applications. These profiles will populate the scanner LCD profile list.
- You can use the TWAIN and ISIS interfaces to create profiles for use with non-HP software applications. These profiles do not appear on the scanner LCD profile list.

#### <span id="page-28-0"></span>**View profiles**

To view the existing HP Smart Document Scan Software profiles, follow these steps:

**1.** Click **Start**, point to **Programs** or **All Programs**, point to **HP**, point to **HP Smart Document Scan Software 3.5**, and then click **HP Smart Document Scan Software 3.5**.

**NOTE:** The version number may be different.

**2.** View the list of profiles.

To view all existing scan profiles, follow these steps:

- **1.** Turn on the scanner and start the HP Scanner Tools Utility.
- **2.** Click the **Profiles** tab.

#### **Create HP Smart Document Scan Software profiles**

To create an HP Smart Document Scan Software profile, follow these steps:

**1.** Click **Start**, point to **Programs** or **All Programs**, point to **HP**, point to **HP Smart Document Scan Software 3.5**, and then click **HP Smart Document Scan Software 3.5**.

**NOTE:** The version number may be different.

**2.** Click **Create new profile**.

The **Create New Profile** dialog box is displayed.

**3.** In the **Profile name** box, type the name you want or accept the default name.

**TIP:** You might want to set up the new profile based on an existing one. To do so, select the **Copy settings from profile** check box, and then select an existing profile from the list.

**4.** Click **Continue**.

The **Profile Settings** dialog box is displayed.

- **5.** Select the settings for the profile by clicking on the appropriate pane and making your selections.
- **6.** When you have finished selecting scan profile settings, click **Save** to save the new profile.

**TIP:** You can add this profile to the scanner LCD profiles list using the HP Scanner Tools Utility. For more information, see the HP Scanner Tools Utility Help.

For more information, see the HP Smart Document Scan Software Help.

### <span id="page-29-0"></span>**Create scan profiles that use non-HP scanning software**

If you have scanning software that you want to use with your scanner, you can create profiles that use your software.

To create a scan profile that uses non-HP scan software, follow these steps:

- **1.** Turn on the scanner and start the HP Scanner Tools Utility.
- **2.** Click the **Profiles** tab.
- **3.** In the **Other application profiles** area, click **Create**.
- **4.** Complete the fields in the **Create/Edit other Application** dialog box.
	- **Application**: Enter the complete path and filename of the scanning software you want to use, or click **Browse** to locate and select it.
	- **Name**: Enter a name for this profile as you want it to display in the scanner LCD list. You can enter up to 32 characters (16 characters for double-byte languages such as Chinese and Asian-character languages such as Korean).
	- **Details**: Enter a description of up to 24 characters (12 characters for double-byte and Asian-character languages).
- **5. Command Line for Simplex Button** and **Command Line for Duplex Button**: If your scanning application supports specific command line parameters for scanning, enter them here.
- **6.** When you are done, click **OK**.
- **7.** Send the new profile to the scanner LCD list.
	- **a.** Highlight the profile in the **Other application profiles** area, and then click **Add**.
	- **b.** To change the location of the profile in the scanner LCD list, highlight the profile in the **Scanner LCD profiles** area, and then use the **Move Up** and **Move Down** buttons to reposition the profile.
	- **c.** Click **OK** or **Apply** to send the updated profile list to the scanner LCD list.

**TIP:** If you later want to edit or delete the non-HP-software profile you created, click either **Profile Edit** or **Delete** in the **Other application profiles** area on the **Profiles** tab.

#### **Import and export HP Smart Document Scan Profiles**

Profiles can be exported into and imported from an XML file so that administrators can set up profiles for a workgroup, users can transfer their profiles from one machine to another, and users can share custom profiles with each other.

For more information, see the HP Smart Document Scan Software Help.

## <span id="page-30-0"></span>**Scan long or extra-long documents**

By default, the scanner will automatically detect your page size using the **Auto detect size** selection in the page size drop-down list. If you select **Auto detect standard size**, the scanner will identify the page size based upon one of the standard sizes in the list. These auto-detect selections work on any page size up to 356 mm (14 in) in length.

If the scanner is set to scan long or extra-long pages and a page jams, the entire page could be wrinkled as a result of the jam. Therefore, select scan profiles that specify long or extra-long pages only when you are scanning pages longer than 356 mm (14 in).

To enable long or extra-long page scans in an HP Smart Document Scan Software profile, follow these steps:

- **1.** Open the HP Smart Document Scan Software.
- **2.** Select a scan profile, and then click **Edit profile**.
- **3.** On the **Scan** tab of the **Profile Settings** dialog box, click **Page Size**.
- **4.** Select the appropriate long-page option.
	- **Long** (automatic document feeder [ADF] scanning only) scans pages with a length between 356 mm (14 in) and 864 mm (34 in). This mode disables features such as highperformance scanning and selection areas.
	- **Extra Long** (automatic document feeder [ADF] scanning only) scans pages with a length between 864 mm (34 in) and 3100 mm (122 in). This mode disables features such as highperformance scanning and selection areas.

The maximum resolution for a document length 864 mm (34 in) or longer is 200 dpi.

NOTE: Use the ISIS or TWAIN user interface to set the page size when scanning from non-HP applications.

Some scanning and destination software might not support all of the page sizes that the scanner accepts.

## <span id="page-31-0"></span>**Faster scanning with hardware compression**

The scanner supports multiple levels of JPEG compression to increase the rate of data transfer from the scanner to the scanning software on the computer. The scanning software can uncompress the data in order to create scanned images. JPEG compression works on grayscale and color scans.

To enable faster data transfer in an HP Smart Document Scan Software profile, follow these steps:

- **1.** Open the HP Smart Document Scan Software.
- **2.** Select a scan profile, and then click **Edit profile**.
- **3.** On the **Scan** tab of the **Profile Settings** dialog box, click **Hardware Options**.
- **4.** Use the **Data transfer** slider to set the level of compression.
	- Higher quality sets compression to a lower value, resulting in slower data transmission.
	- Lower quality sets compression to a higher value, resulting in faster data transmission.

NOTE: Use the ISIS or TWAIN user interface to control compression when scanning from non-HP software.

## <span id="page-32-0"></span>**Filter out color from a document (color dropout)**

You can filter out a color channel (red, green, or blue) or up to three individual colors. For specific colors, the sensitivity setting controls how closely a scanned color must approximate the specified color.

Removing colors from the scan might reduce the scan file size and improve optical character recognition (OCR) results.

To select colors to eliminate from a scan in an HP Smart Document Scan Software profile, follow these steps:

- **1.** Open the HP Smart Document Scan Software.
- **2.** Select a scan profile, and then click **Edit profile**.
- **3.** On the **Scan Settings** tab of the **Profile Settings** dialog box, click **Color Dropout**.
- **4.** Under **Color dropout**, specify the color dropout settings.

Only the color dropout options available for your scanner are selectable.

For information about the color dropout settings, see the online help for the scanning software that you are using.

**NOTE:** The color channel filter only applies to grayscale scans and to black and white scans. Specific color filters apply to all color modes.

Use the ISIS or TWAIN user interface to filter out color when scanning from non-HP scanning software.

## <span id="page-33-0"></span>**Automatically detect page size**

By default, the scanner will automatically detect your page size using the **Auto detect size** option, and will crop the scanned image to the size of the detected page and straighten any skewed content.

**NOTE:** Use the ISIS or TWAIN user interface to set crop options when scanning from non-HP scanning software.

For information about the auto-crop settings, see the online help for the scanning software that you are using.

## <span id="page-34-0"></span>**Automatically crop scanned image**

To automatically crop a scan, follow these steps:

- **1.** Open the HP Smart Document Scan Software.
- **2.** Select a scan profile, and then click **Edit profile**.
- **3.** Select your crop options
	- To automatically crop to the content of the document, click the **Image Processing** tab of the **Profile Edit** dialog box, select the **Crop to content on page** check box, and then click **Crop settings**.
	- To automatically crop to the dimensions of the document, click the **Scan Settings** tab of the **Profile Edit** dialog box, click **Page Size**, and then select the **Auto detect size** check box.

**NOTE:** Use the ISIS or TWAIN user interface to set crop options when scanning from non-HP scanning software.

For information about the auto-crop settings, see the online help for the scanning software that you are using.

## <span id="page-35-0"></span>**Automatically detect color**

You can use this feature to reduce the size of the scanned file by only saving pages that contain color as color scans, and saving all other pages as black and white.

To automatically detect color in a scanned image, follow these steps:

- **1.** Open the HP Smart Document Scan Software.
- **2.** Select a scan profile, and then click **Edit profile**.
- **3.** On the **Scan Settings** tab of the **Profile Settings** dialog box, click **Image Options**, and then select **Auto detect color** from the **Mode** drop-down list.

**NOTE:** For information about the automatic color detection settings, see the online help for the scanning software that you are using.

Use the ISIS or TWAIN user interface to automatically detect color when scanning from non-HP scanning software.

### **Detect misfeeds**

The misfeed (multipick) detection feature stops the scan process if it senses that multiple pages are fed into the scanner at one time. This feature is enabled by default.

You might want to disable this feature if you are scanning:

- Multipart forms (a use that HP does not recommend).
- Documents which have labels or sticky notes attached to them.

To change this setting in an HP Smart Document Scan Software profile, follow these steps:

- **1.** Open the HP Smart Document Scan Software.
- **2.** Select a scan profile, and then click **Edit profile**.
- **3.** On the **Scan Settings** tab of the **Profile Settings** dialog box, click **Hardware Options**, and then select or clear the **Misfeed (multipick) detection** check box.

For detailed information on this feature and its options, see the HP Smart Document Scan Software Help.

NOTE: Use the ISIS or TWAIN user interface to enable misfeed detection when scanning from non-HP software.
# **4 Care and maintenance**

This section presents information about how to care for and maintain the scanner. For the latest maintenance information, see [www.hp.com/support](http://www.hp.com/support).

- **[HP Scanner Tools Utility Maintenance tab](#page-37-0)**
- [Order maintenance and scanning supplies](#page-37-0)
- [Clean the scanning strips](#page-38-0)
- [Clean the paper path](#page-40-0)
- [Clean the rollers](#page-41-0)
- [Replace the rollers](#page-44-0)

Occasional cleaning of the scanner helps ensure high-quality scans. The amount of care necessary depends upon several factors, including the amount of use and the environment. You should perform routine cleaning as necessary.

# <span id="page-37-0"></span>**HP Scanner Tools Utility Maintenance tab**

The **Maintenance** tab of the HP Scanner Tools Utility displays the scanner usage, maintenance history, and settings. You can record scanner maintenance and change the setting for maintenance alerts.

For detailed information, see the HP Scanner Tools Utility Help. To open the Help, press the Tools ( $\blacktriangle$ ) button on the scanner front panel, and then click **Help** in the HP Scanner Tools Utility dialog box displayed on your computer.

### **Order maintenance and scanning supplies**

You can purchase maintenance parts for your scanner.

- **1.** Go to the HP scanner parts Web site at [www.hp.com/buy/parts.](http://www.hp.com/buy/parts)
- **2.** Select your language, and then click the arrow to the right of the language drop-down list.

# <span id="page-38-0"></span>**Clean the scanning strips**

Clean both strips of glass inside the document feeder periodically, including any time a scanned image has streaks. Lightly dust the small strips of gray reflective material if debris is present.

To clean these components, follow these steps:

- **1.** Press the Power (**b**) button to turn off the scanner, and then disconnect the USB cable and power supply from the scanner.
- **2.** Open the document feeder hatch.

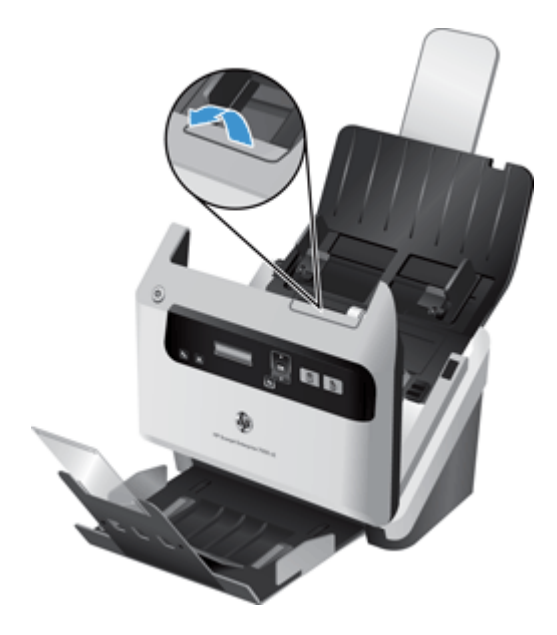

**3.** Clean the strips with a soft, lint-free cloth that has been sprayed with a mild glass cleaner.

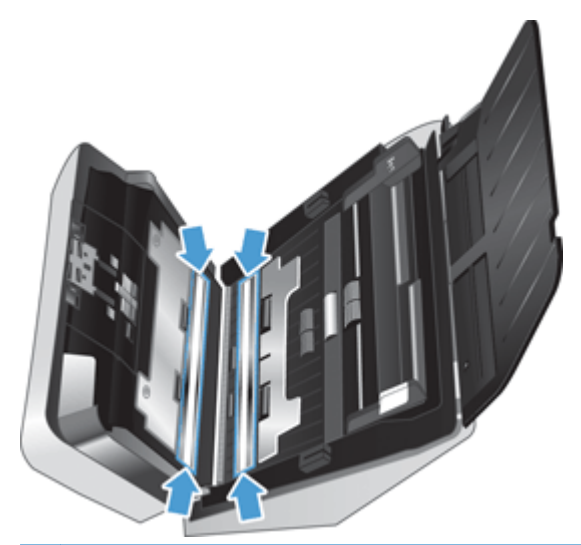

A CAUTION: Use only glass cleaner to clean the scanning strips. Avoid cleaners that contain abrasives, acetone, benzene, and carbon tetrachloride, all of which can damage the scanning strips. Avoid isopropyl alcohol because it can leave streaks on the scanning strips.

Do not spray the glass cleaner directly on the scanning strips.

- **4.** Dry the scanning strips with a dry, soft, lint-free cloth, making sure to wipe the small strips of gray reflective material on each strip.
- **5.** Close the document feeder hatch, reconnect the USB cable and power supply to the scanner, and then press the Power  $(\bigcup)$  button to turn on the scanner.

# <span id="page-40-0"></span>**Clean the paper path**

If scanned images have streaks or scratches, use an HP paper path cleaning cloth to clean the paper path.

NOTE: If you experience repeated document jams, clean the rollers.

To clean the paper path, follow these steps:

- **1.** Open the sealed HP paper path cleaning cloth container, starting at the notch. Take care not to tear the cleaning cloth.
- **2.** Remove the cleaning cloth and unfold it.
- **3.** Place the unfolded cloth into the document feeder.

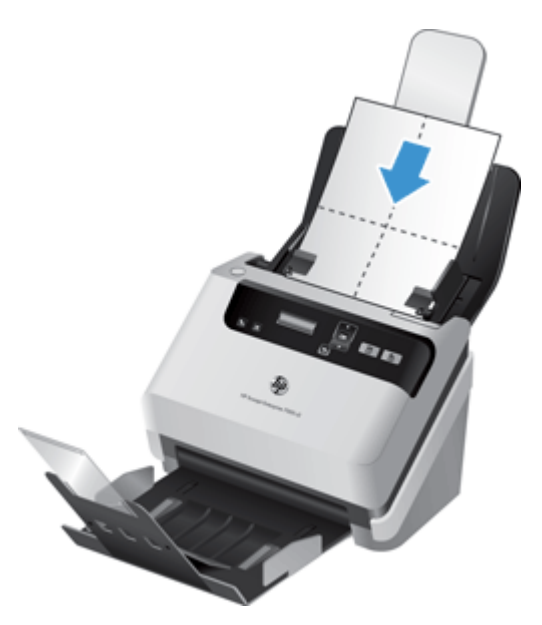

- **4.** Press the Tools (**4.**) button to open the HP Scanner Tools Utility, and then click the **Maintenance** tab.
- **5.** Under **Clean Paper Path**, click **Clean** to feed the cloth through the scanner.

A CAUTION: Wait two minutes for the components to dry before proceeding to the next step.

- **6.** Place up to five pages of printed paper in the scanner. Scan and view the results.
- **7.** If streaks still appear, repeat steps 3 through 5.

The cleaning cloth can be cycled through the scanner up to five times within 30 minutes. After that, the cloth will dry out. If repeated cycling of the cleaning cloth does not remove the streaks from the scanned images, clean the rollers.

**8.** Under **Record Cleaning Paper Path**, click **Record Cleaning** to log this cleaning activity and update the paper path cleaning history.

## <span id="page-41-0"></span>**Clean the rollers**

Clean the rollers under the following conditions:

- The HP Scanner Tools Utility indicates that cleaning is needed.
- You experience repeated document jams.
- The document feeder does not pull pages into the paper path.
- The scanned images are elongated.
- You frequently scan any of the following types of documents: coated paper, chemically treated documents such as carbonless paper, documents with a large amount of calcium carbonate, documents written with or written on with pencil, documents on which the toner has not fused.

To clean the rollers, follow these steps:

- **1.** Press the Power (**b**) button to turn off the scanner, and then disconnect the USB cable and power supply from the scanner.
- **2.** Open the document feeder hatch.

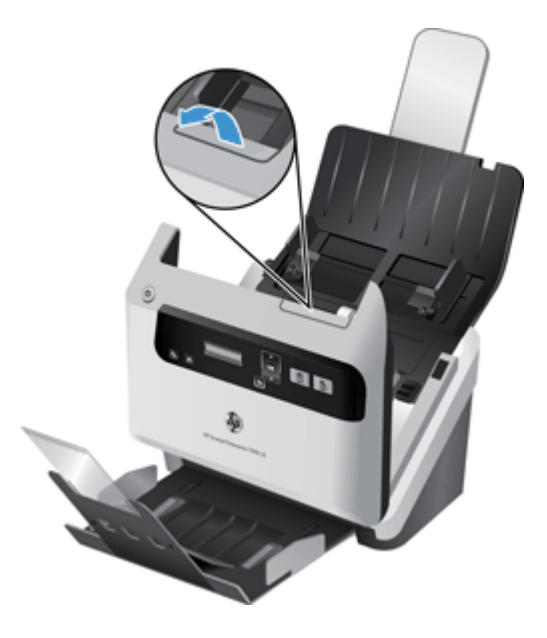

**3.** On the rear of the open document feeder, raise the feed roller covers to expose the upper feed rollers.

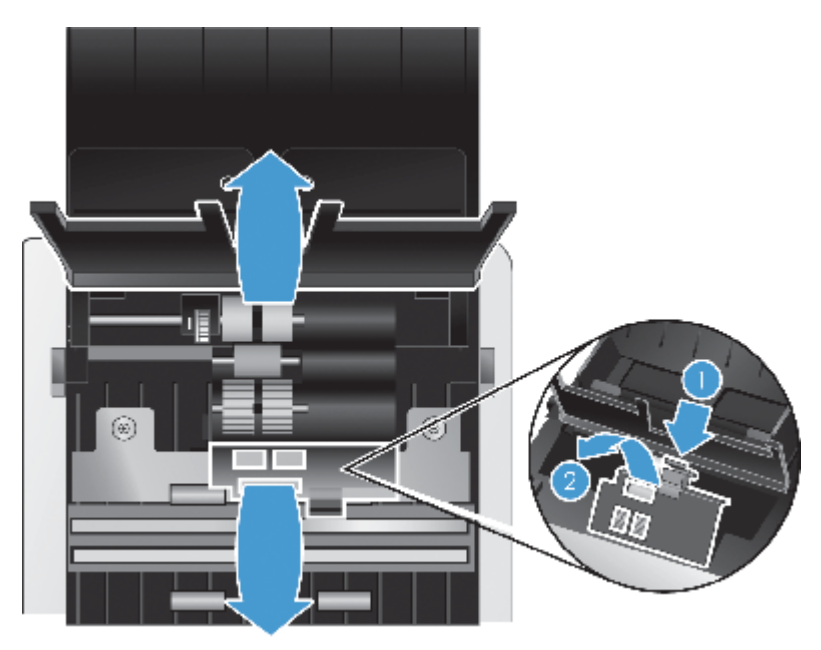

**4.** On the front of the open document feeder, squeeze in on the tabs on the roller door assembly and pull gently forward to expose the upper feed rollers.

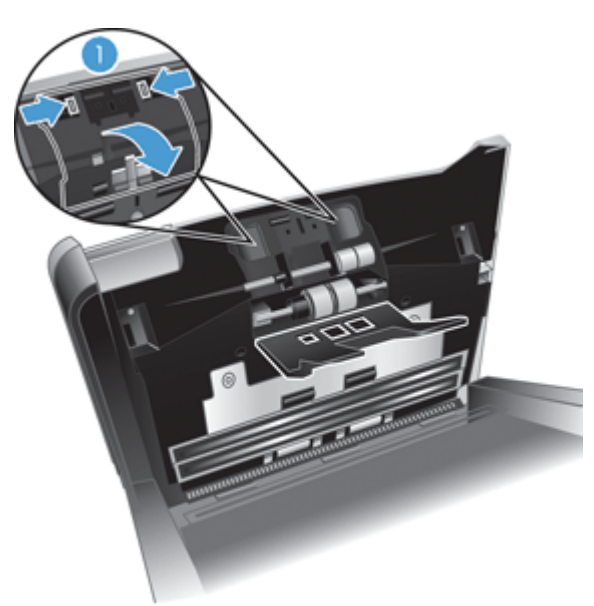

**5.** Using an HP paper path cleaning cloth or a clean, lint-free cloth moistened with isopropyl alcohol, wipe the feed rollers on both sides of the open hatch.

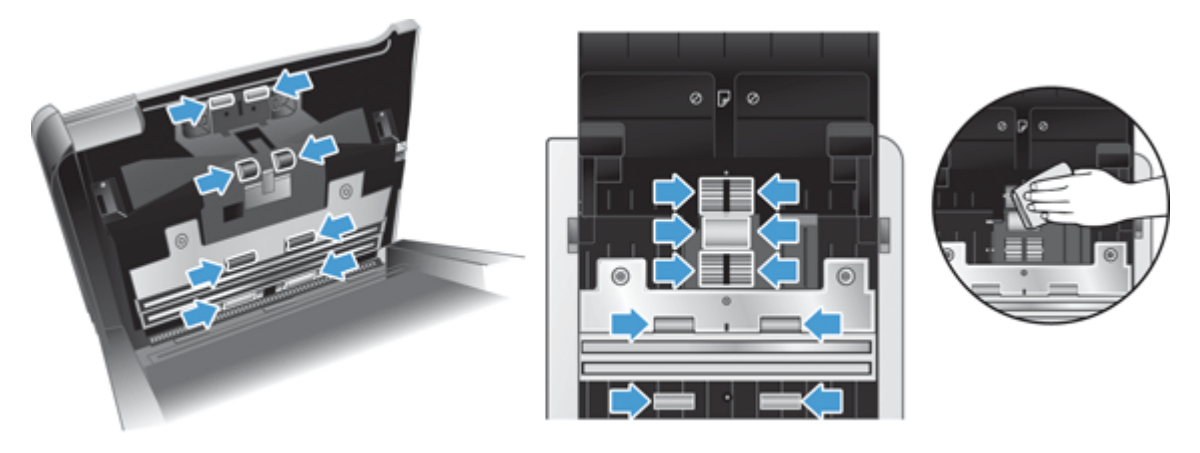

Wipe the rollers from the top down, rotating the rollers a full 360 degrees to ensure that you wipe the complete surface.

- **CAUTION:** Wait two minutes for the feed rollers to dry before loading documents into the document feeder.
- **6.** Close the roller cover doors on the front and rear of the open document feeder hatch.
- **7.** Close the document feeder hatch, reconnect the USB cable and power supply to the scanner.
- **8.** Press the Power (b) button to turn on the scanner, and then update the scanner maintenance history.
	- **a.** Press the Tools ( $\blacktriangle$ ) button to open the HP Scanner Tools Utility.
	- **b.** Under **Record Cleaning Rollers**, click **Record Cleaning** to log this cleaning activity and update the roller cleaning history.

For more information, see the HP Scanner Tools Utility Help.

## <span id="page-44-0"></span>**Replace the rollers**

Replace the rollers under the following conditions:

- When the **Maintenance Recommended** dialog box indicates they are due for maintenance.
- If you experience repeated document jams and cleaning the rollers did not help.

The roller replacement kit contains rollers and installation instructions. To order the replacement kit, go to [www.hp.com/support](http://www.hp.com/support).

**NOTE:** The roller replacement kit is a consumable and is not covered under warranty or standard service agreements.

To replace the rollers, follow these steps:

- **1.** Press the Power ((b) button to turn off the scanner, and then disconnect the USB cable and power supply from the scanner.
- **2.** Replace the rollers as described in the instructions that were included with the replacement kit.
- **3.** Close the document feeder hatch, and then reconnect the USB cable and power supply to the scanner.
- **4.** Press the Power ( **(b)** button to turn on the scanner, and then update the scanner maintenance history:
	- **a.** Press the Tools (**)** button on the scanner front panel to open on the HP Scanner Tools Utility.
	- **b.** Under **Record Replacement**, click **Record Replacement** to log this replacement activity and update the roller replacement history.

For more information, see the HP Scanner Tools Utility Help.

NOTE: HP recommends that you replace the rollers every 100,000 scans.

The HP Scanner Tools Utility can remind you when service is needed, which depends on many conditions and might be sooner than this replacement interval.

# **5 Troubleshooting**

This section contains solutions for common problems with the scanner.

- [Scanner errors](#page-47-0)
- [Basic troubleshooting tips](#page-48-0)
- [Scanner installation troubleshooting](#page-49-0)
- [Scanner initialization or hardware problems](#page-50-0)
- [Scanner operation problems](#page-54-0)
- [Scanner buttons are not working correctly](#page-59-0)
- [Scanner paper path problems](#page-60-0)

For additional troubleshooting, see the Help for the HP scanning program that you are using.

## <span id="page-47-0"></span>**Scanner errors**

**Error Description USB Error 1.** Check the USB connection between the scanner and the computer. **2.** Use the **Windows Device Manager** tool to verify that the computer recognizes the scanner. ◦ **Windows XP, Windows XP 64–bit:** The **Windows Device Manager** tool is available on the **Hardware** tab of the **Systems** tool in the **Control Panel**. ◦ **Windows Vista, Windows Vista 64–bit, Windows 7:** If you have the categorized Control Panel view, select **Control Panel**, select **Hardware and Sound**, and then select **Device Manager**. If you have the Classic view, select **Control Panel**, then select **Device Manager**. **3.** If the computer does not recognize the scanner, uninstall and then reinstall the scanner software. **4.** If the problem persists, see [www.hp.com/support.](http://www.hp.com/support) **Paper Jam** A document feeder paper jam has been detected. Open the hatch and clear the jam. **Hatch Open** The hatch on the document feeder is open or not securely latched. Please close the hatch by pressing until you hear a click, and then rescan. **Paper Jam** The document feeder cannot pick up the paper or there was a misfeed (multipick). Follow these steps to resolve the error: **1.** Remove the paper from the document feeder. **2.** Sort through the stack to make sure the sheets are not stuck together, and that there are no pages with attached sticky notes.

For help responding to an error, see the appropriate topics below.

**TIP:** If you routinely scan pages with attached sticky notes, try enabling misfeed (multipick) detection and select a specific region to be excluded from multipick detection.

**3.** Make sure the paper meets the size and weight specifications, as specified in the scanner User Guide.

**4.** Verify that the removable rollers are installed correctly.

**5.** Replace the stack of originals and try again.

Hardware Error **A** hardware failure occurred. Press the Power ((I)) button to turn off the scanner, wait 30 seconds, and then turn on the scanner. If the message is still displayed, see [www.hp.com/support.](http://www.hp.com/support)

# <span id="page-48-0"></span>**Basic troubleshooting tips**

Simple issues such as smudges on the scanning strips or loose cables can cause your scanner to produce fuzzy scans, operate in an unexpected manner, or fail to operate. Always check the following items when you encounter scanning problems.

If scans are fuzzy, check to see if the scanning strips inside the document feeder are dirty or smudged. If so, clean the scanning strips.

If you are scanning a document that will be analyzed using Optical Character Recognition (OCR), make sure that the original document is clear enough to be analyzed.

- Make sure that the USB and power cables are firmly seated in their respective connectors on the back of the scanner, and that the power cord is plugged into a working electrical outlet or surge protector.
- Make sure the scanner has not automatically powered off. If it has, press the Power ( $\bigcirc$ ) button to turn on the scanner.

**TIP:** You can change the auto-off setting on the **Settings** tab of the HP Scanner Tools Utility.

- Ensure that the scanner is receiving power.
	- Check that the green LED on the power supply case is on.
	- If the green LED is not on, ensure that power is available to the power outlet or surge protector that the power supply is plugged into.
	- If power is available to the power outlet or surge protector but the green LED is still not on, the power supply might be defective. Contact [www.hp.com/support](http://www.hp.com/support) for assistance.
- If you receive a **Scanner not found** error message when trying to use the scanner, turn off the scanner, wait 30 seconds, and then turn on the scanner. If you still receive this message, you might need to reset the scanner.
- If you have connected the scanner to the computer through a USB hub or through a USB port on the front of the computer, disconnect the scanner and then reconnect it to a USB port on the back of the computer.
- Make sure that the scanner buttons are enabled.
- Turn off the scanner, wait 30 seconds, and then turn on the scanner.
- Make sure the document feeder hatch is closed.
- Restart the computer.

If you continue to have problems, it is possible that your HP scanning software, firmware, or associated drivers are out of date or have become corrupted. See [www.hp.com/support](http://www.hp.com/support) to locate software, firmware, and driver updates for your scanner.

# <span id="page-49-0"></span>**Scanner installation troubleshooting**

- Check the cables
- Uninstall and then reinstall the HP Scaniet drivers and tools

#### **Check the cables**

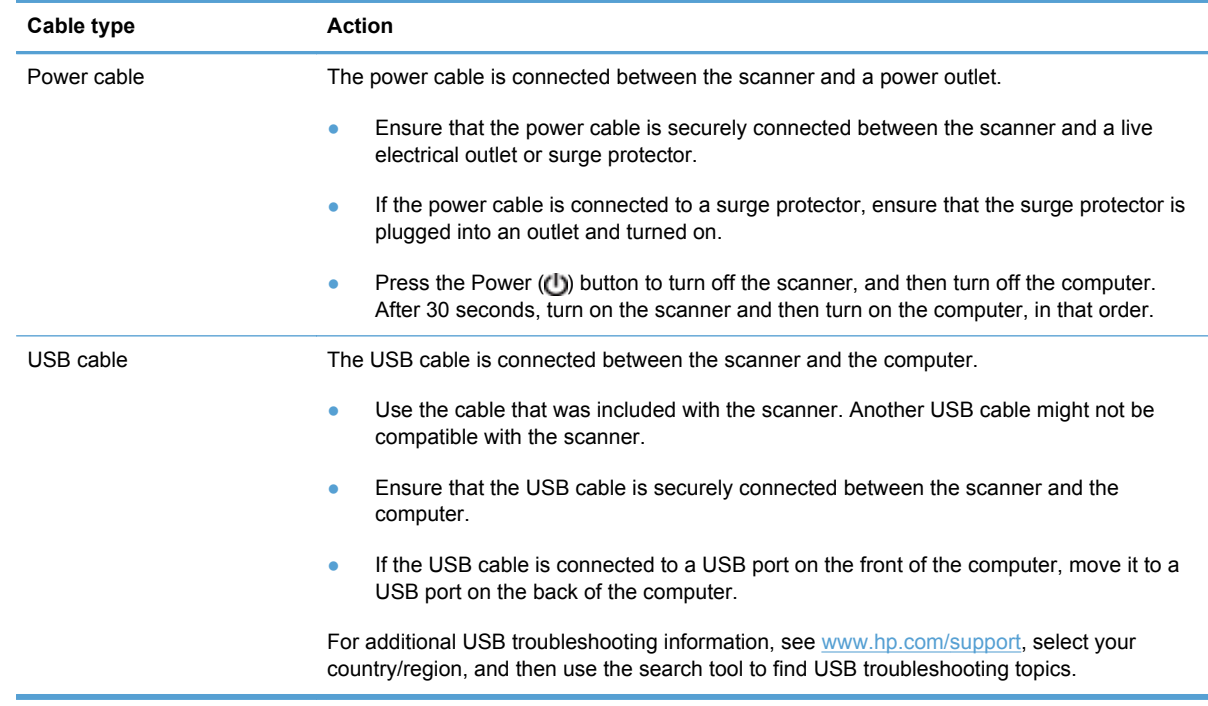

#### **Uninstall and then reinstall the HP Scanjet drivers and tools**

If checking the scanner cable connections did not solve the problem, the problem might have occurred because of an incomplete installation. Try uninstalling and then reinstalling the HP Scanjet drivers and tools.

- **1.** Press the Power ( **(b)** button to turn off the scanner, and then disconnect the USB cable and power cable from the scanner.
- **2.** On the computer, open Control Panel and use the **Add/Remove** tool (in Windows Vista and Windows 7, the **Programs and Features** tool) to uninstall the following applications:
	- HP Scanjet 7000 s2
	- HP Scanjet 7000 s2 ISIS
	- **HP Smart Document Scan Software**
- **3.** Restart the computer.
- **4.** Use the HP Scanning Software CD that came with the scanner to reinstall the HP Scanjet Drivers and Tools.
- 5. Reconnect the USB cable and power cable to the scanner, and then press the Power (b) button to turn on the scanner.

# <span id="page-50-0"></span>**Scanner initialization or hardware problems**

- [Check the USB connection](#page-51-0)
- [Check that the scanner has power](#page-52-0)
- [Reset the scanner](#page-52-0)
- [The scanner has stopped working correctly](#page-53-0)

#### <span id="page-51-0"></span>**Check the USB connection**

Check the physical connection to the scanner.

- Use the cable that was included with the scanner. Another USB cable might not be compatible with the scanner.
- Ensure that the USB cable is securely connected between the scanner and the computer. The trident icon on the USB cable faces up when the cable is properly connected to the scanner.

If the problem persists after verifying the above items, try the following:

- **1.** Do one of the following tasks depending on how the scanner is connected to the computer:
	- If the USB cable is connected to a USB hub or a docking station for a laptop, disconnect the USB cable from the USB hub or the docking station, and then connect the USB cable to a USB port on the back of the computer.
	- If the USB cable is directly connected to the computer, plug it into a different USB port on the back of the computer.
	- Remove all other USB devices from the computer except for the keyboard and the mouse.
- **2.** Press the Power ( ) button to turn off the scanner, wait 30 seconds, and then turn on the scanner.
- **3.** Restart the computer.
- **4.** After the computer has restarted, try using the scanner.
	- If the scanner works, reconnect any additional USB devices one at a time; try the scanner after connecting each additional device. Disconnect any USB devices that prevent the scanner from working.
	- If the scanner does not work, uninstall and then reinstall the HP Scanjet drivers and tools:
		- HP Scanjet 7000 s2
		- HP Scanjet 7000 s2 ISIS
		- **HP Smart Document Scan Software**

#### <span id="page-52-0"></span>**Check that the scanner has power**

The power cable is connected between the scanner and a power outlet.

- **•** Ensure that the power cable is securely connected between the scanner and a live electrical outlet.
- If the power cable is connected to a surge protector, ensure that the surge protector is plugged into an outlet and turned on.
- **Ensure that the scanner is receiving power.** 
	- Check that the green LED on the power supply case is on.
	- If the green LED is not on, ensure that power is available to the power outlet or surge protector that the power supply is plugged into.
	- If power is available to the power outlet or surge protector but the green LED is still not on, the power supply might be defective. Contact [www.hp.com/support](http://www.hp.com/support) for assistance.

If the problem persists after verifying the above items, follow these steps:

- **1.** Press the Power ( **(b)** button to turn off the scanner, and then disconnect the power supply from the scanner.
- **2.** Wait 30 seconds.
- **3.** Reconnect the power supply, and then press the Power (b) button to turn on the scanner.

#### **Reset the scanner**

You might need to reset the scanner under the following conditions:

- If you receive an error message similar to **Scanner initialization failed** when trying to use the scanner.
- If you receive a **Scanner not found** error message when trying to use the scanner and turning the power off for 30 seconds, and then back on, did not resolve the error.

To reset the scanner, follow these steps:

- **1.** Close the HP Smart Document Scan Software and HP Scanner Tools Utility, if they are open.
- **2.** Press the Power ( **(b)** button to turn off the scanner, and then disconnect the power supply from the scanner.
- **3.** Wait 30 seconds.
- **4.** Reconnect the power supply, and then press the Power (b) button to turn on the scanner.

#### <span id="page-53-0"></span>**The scanner has stopped working correctly**

If the scanner stops scanning, follow these steps. After each step, start a scan to see if the scanner is working. If the problem persists, proceed with the next step.

**1.** A cable might be loose. Ensure that both the USB cable and power supply are properly connected.

Use the cable that was included with the scanner. Another USB cable might not be compatible with the scanner.

- **2.** Ensure that the scanner is receiving power.
	- **a.** Check that the green LED on the power supply case is on.
	- **b.** If the green LED is not on, ensure that power is available to the power outlet or surge protector that the power supply is plugged into.
	- **c.** If power is available to the power outlet or surge protector but the green LED is still not on, the power supply might be defective. Contact [www.hp.com/support](http://www.hp.com/support) for assistance.
- **3.** Unplug the power cable from the power source, wait 30 seconds, and then plug it back in.
- **4.** Restart your computer.
- **5.** On the computer, open Control Panel and use the **Add/Remove** tool (in Windows Vista, the **Programs and Features** tool) to uninstall the following applications:
	- HP Scanjet 7000 s2
	- HP Scanjet 7000 s2 ISIS
	- HP Smart Document Scan Software
- **6.** Reinstall the applications using the HP Scanning Software CD that came with your scanner.
- **7.** Reconnect the USB cable and power cable to the scanner, and then press the Power ((b) button to turn on the scanner.

## <span id="page-54-0"></span>**Scanner operation problems**

- Scanner will not turn on
- Scanner keeps turning off
- [The LCD is having display issues or scanner buttons are not working as expected](#page-55-0)
- [Scanner does not scan right away](#page-55-0)
- [Scanner scans only one side of a two-sided page](#page-55-0)
- [Scanned pages are missing at the scan destination](#page-55-0)
- [Scanned image is fuzzy](#page-56-0)
- [Scanned pages are out of order at the scan destination](#page-56-0)
- [Optimize scanning and task speeds](#page-56-0)
- [The scan is completely black or completely white](#page-57-0)
- [Scanned images are not straight](#page-57-0)
- [Vertical white stripes appear on the printed page](#page-58-0)
- [Vertical colored stripes appear on the printed page](#page-58-0)
- [Scan files are too large](#page-58-0)

#### **Scanner will not turn on**

If the scanner will not turn on when you press the Power  $(\bigcup)$  button, check the following:

- The scanner may have been unplugged. Check to see that the power supply has not become disconnected from the scanner or unplugged from the power source.
- The power supply might not be working.
	- Check that the green LED on the power supply case is on.
	- If the green LED is not on, ensure that power is available to the power outlet or surge protector that the power supply is plugged into.
	- If power is available to the power outlet or surge protector but the green LED is still not on, the power supply might be defective. Contact [www.hp.com/support](http://www.hp.com/support) for assistance.

#### **Scanner keeps turning off**

By default, the scanner will enter Sleep Mode after 15 minutes of inactivity, and will turn off automatically after two hours of inactivity to conserve power.

<span id="page-55-0"></span>To change the defaults, complete these steps:

- **1.** Press the Tools (**)** button to start the HP Scanner Tools Utility.
- **2.** Click the **Settings** tab, and then select the appropriate Sleep Mode and Auto-Off settings.
	- To specify the period of inactivity after which the scanner goes into Sleep Mode, select **15 minutes** or **1 hour** from the **Sleep: Put the scanner to sleep after:** drop-down list.
	- To specify the period of inactivity after which the scanner automatically turns off, select the appropriate value (**1 hour**, **2 hours**, **4 hours**, or **Never**) from the **Auto-Off: Turn off the scanner after:** drop-down list.

#### **The LCD is having display issues or scanner buttons are not working as expected**

The following symptoms indicate a problem with the scanner front panel.

- LCD issues: The display is blank, or part of the display content is missing.
- Button issues: Buttons are unresponsive, or the wrong action occurs when you press a button (for example, you get a single-sided scan when you press Scan Duplex  $(\underline{A})$ .
- **•** LED issues: LEDs are not working, or are staying in the wrong state.

If the scanner exhibits any of these problems, contact HP support at [www.hp.com/support](http://www.hp.com/support).

#### **Scanner does not scan right away**

Make sure the document feeder hatch is closed, and that the scanner is turned on.

#### **Scanner scans only one side of a two-sided page**

- When scanning using the scanner buttons, press Scan Duplex  $(\underline{R})$ .
- When using a scan profile for a non-HP application, verify that the application supports duplex scanning.

#### **Scanned pages are missing at the scan destination**

When scanning, pages that stick together are scanned as one item. The hidden pages are not scanned.

The misfeed (multipick) detection feature stops the scan if multiple pages are fed into the scanner at one time. To enable misfeed (multipick) detection in an HP Smart Document Scan Software profile, follow these steps:

- **1.** Open the HP Smart Document Scan Software.
- **2.** Select a scan profile, and then click **Profile Edit**.
- **3.** On the **Scan** tab of the **Profile Settings** dialog box, select **Hardware Options**.
- **4.** Select the **Misfeed (multipick) detection** check box.

#### <span id="page-56-0"></span>**Scanned image is fuzzy**

- Verify that the document original is not fuzzy.
- Use the Kofax Virtual ReScan Software which shipped with your scanner to process the scanned data. This software cleans up the image and compresses the data.
- Check for any obstructions in the scanner paper path and make sure the paper width guides are positioned appropriately. Try another scan.
- Clean the scanning strips inside the document feeder.
- Check the data transfer compression setting. If scanner compression is high, scanned data might be lost by the compression.

#### **Scanned pages are out of order at the scan destination**

- Verify that the page order of the original document is correct before placing the document face down into the document feeder.
- Make sure that there are no staples, paper clips, or any other attached material (such as adhesive notes) that may cause the pages to feed incorrectly.
- Verify that pages are not stuck together.

#### **Optimize scanning and task speeds**

Several settings influence the total time for a scanning job. When you want to optimize scanning performance, consider the following information.

- To optimize performance, make sure your computer meets the recommended system requirements. To view minimum and recommended system requirements, see [www.hp.com](http://www.hp.com), select your country/region, search on your scanner model, and then search on **datasheet**.
- In the scanning software, choose the layout setting that matches the orientation of the originals in the document feeder.
- In the HP Smart Document Scan Software, adjust the data transfer rate. A low setting produces a higher quality scan image at a slower scan speed; a high setting produces a lower quality scan image at a faster scan speed. For more information, see the HP Smart Document Scan Software Help.
- Saving a scanned image to a searchable format (for example, searchable PDF) takes more time than saving to an image format because the scanned image is analyzed using Optical Character Recognition (OCR). Verify that you need a searchable output file before selecting a searchable scan format.

**NOTE:** For the best OCR results, scanner compression should be set to the minimum compression level.

Scanning at a higher resolution than necessary increases scanning time and creates a larger file with no additional benefit. If you are scanning at a high resolution, set the resolution to a lower level to increase scanning speed.

#### <span id="page-57-0"></span>**The scan is completely black or completely white**

- The item might not be placed correctly in the document feeder. Make sure that the item you are trying to scan is placed face down in the document feeder.
- If you are scanning to a black and white image, make sure your black and white threshold is not set to either extreme (0 or 255). Setting the threshold to an extreme will result in an image that is all white or all black.

#### **Scanned images are not straight**

- Verify that the document feeder guides are centered on the scanner and set to an appropriate width for the original being scanned. Make sure the paper guides touch the edges of the original.
- **•** Use the **Straighten Content** feature to correct images that might have become skewed during the scanning process.

**NOTE:** Edge-based content straightening will happen automatically when you select **Auto detect size** as the page size option.

#### <span id="page-58-0"></span>**Vertical white stripes appear on the printed page**

The destination printer might be out of toner or ink. Scan a different original to the same printer to see if the issue lies with the printer.

If the second scan has the same problem, try scanning to a different printer.

#### **Vertical colored stripes appear on the printed page**

Dust can build up on the scanning strips inside the document feeder and cause artifacts in scanned images. Clean the scanning strips with a soft, lint-free cloth that has been sprayed with a mild glass cleaner.

#### **Scan files are too large**

If the saved scan files are very large, try the following:

- Most scanning software, including HP Smart Document Scan Software, allows you to select a smaller file size when selecting the output file type.
- Verify the scan resolution setting:
	- 200 dpi is sufficient for storing documents as images.
	- For most fonts, 300 dpi is sufficient for using optical character recognition (OCR) to create editable text.
	- For Asian fonts and small fonts, 400 dpi is the recommended resolution.

Scanning at a higher resolution than necessary creates a larger file with no additional benefit.

- Color scans create larger files than do black and white scans.
- If you are scanning a large number of pages at one time, consider scanning fewer pages at a time to create more, smaller files.
- Use the Kofax Virtual ReScan Software which shipped with your scanner to process the scanned data. This software cleans up the image and compresses the data, which can result in a smaller file.

## <span id="page-59-0"></span>**Scanner buttons are not working correctly**

After each step, press a button to see if it is working correctly. If the problem persists, proceed with the next step.

- **1.** A cable might be loose. Ensure that the USB cable and the power supply are securely connected.
- **2.** The HP Scanner Tools Utility might have been used to disable the buttons. If so, use the HP Scanner Tools Utility to re-enable the buttons.
- **3.** Turn off the scanner, wait 30 seconds, and then turn the scanner back on.
- **4.** Restart your computer.
- **5.** If the problem persists, the buttons might be disabled outside of the HP Scanner Tools Utility. Try the following procedure:
	- **a.** Open **Control Panel**, select **Hardware and Sound**, and then select **Scanners and Cameras** (in Windows 7, select **Hardware and Sound**, and then select **Devices and Printers**).
	- **b.** Display the scanner properties:
		- **Windows XP and Vista:** Right-click your scanner model, click **Properties**, and then click the **Events** tab.
		- **Windows 7:** Right-click your scanner model, click **Scan properties**, and then click the **Events** tab.
	- **c.** Examine the buttons setting for your scanner, ensure that the **Take no action** option is not selected, and then click **OK**.
- **6.** If the problem still persists, there may be a problem with the front panel. Contact HP Support at [www.hp.com/support](http://www.hp.com/support).

# <span id="page-60-0"></span>**Scanner paper path problems**

- Paper jamming, skewing, misfeeds, or multiple-page feeds
- Scanning fragile originals
- Paper does not feed from the scanner
- [Originals are curling up in the scanner output tray.](#page-61-0)
- [The bottom of the scanned image is cut off](#page-61-0)
- [The scanned images have streaks or scratches](#page-61-0)
- [An item loaded in the scanner jams repeatedly](#page-61-0)
- [Clear jams from the scanner paper path](#page-62-0)

#### **Paper jamming, skewing, misfeeds, or multiple-page feeds**

- Scanning damp or wet pages can cause paper jams. Make sure that the pages you are feeding are completely dry (toner is dry, there are no wet substances such as glue or correction fluid).
- Check that all rollers are in place and that the roller door and document feeder hatch are closed.
- If the pages look skewed as they feed into the scanner paper path, check the resulting scanned images in the software to ensure that they are not skewed.
- The pages might not be placed correctly. Straighten the pages and adjust the paper guides to center the stack.
- The paper guides must be touching the sides of the paper stack to work properly. Please ensure that the paper stack is straight and the guides are against the paper stack.
- The document feeder or output tray might contain more than the maximum number of pages. Load fewer pages in the document feeder, and remove pages from the output tray.
- Clean the scanner paper path to help reduce misfeeds. If misfeeds still occur, clean the rollers. If misfeeds still occur, replace the rollers.

#### **Scanning fragile originals**

To scan fragile documents (such as photos or documents on wrinkled or very lightweight paper), place the document in a clear, heavyweight document sleeve no wider than 220 mm (8.7 in) before loading them into the document feeder.

**A**<sup>2</sup>/<sub>2</sub> TIP: If you do not have an appropriately-sized document sleeve, consider using a sleeve intended for use in a ring binder. Trim the ring-side edge so the sleeve is no more than 220 mm (8.7 in) wide.

#### **Paper does not feed from the scanner**

Reload the pages into the document feeder, ensuring that they make contact with the rollers.

The document feeder hatch might not be securely latched. Open the hatch and then close it, pressing firmly to ensure the hatch is closed.

<span id="page-61-0"></span>A problem with the scanner hardware might exist. Follow this procedure to test the scanner:

- **1.** Ensure that the power supply is securely connected between the scanner and a live electrical outlet or surge protector. Check that the green LED on the power supply case is on to verify that the power supply is functional.
- **2.** If the power supply is connected to a surge protector, ensure that the surge protector is plugged into an outlet and turned on.
- **3.** Press the Power (b) button to turn off the scanner, disconnect the power supply from the scanner, and then turn of the computer to which the scanner is connected. Wait 30 seconds, reconnect the power supply to the scanner, press the Power  $(\bigcup)$  button to turn on the scanner, and then turn on the computer.
- **4.** Try to rescan.

#### **Originals are curling up in the scanner output tray.**

Under dry conditions, lightweight originals such as those printed on carbonless copy paper may curl in the output tray. To minimize curl, flatten curled edges on the originals before placing them in the document feeder. If you cannot flatten curled edges, make sure the curled edges are facing down when you place the originals in the document feeder.

#### **The bottom of the scanned image is cut off**

By default, the scanning software can scan media that is up to 356 mm (14 in) long. For longer pages, the end of the document is not included in the scanned image unless you specify a page size appropriate for the length of the original.

If you scan a page longer than the page size specified in the scanning software, the LCD will display a **Paper Jam** error.

#### **The scanned images have streaks or scratches**

After each step, try another scan to see if the streaks or scratches are still apparent. If so, then try the next step. For information on cleaning the scanner, see the **Care and maintenance** section of the User Guide.

- Check that the originals are clean and unwrinkled.
- Clean the scanning strips inside the document feeder.
- Clean the rollers.

#### **An item loaded in the scanner jams repeatedly**

- The item might not meet the guidelines for acceptable originals.
- The item might have something on it, such as staples or self-adhesive notes on the original that must be removed.
- Make sure the paper guides touch the edges of the original.

#### <span id="page-62-0"></span>**Clear jams from the scanner paper path**

To clear a paper jam, complete these steps:

- **1.** Remove any pages from the document feeder.
- **2.** Open the document feeder hatch.

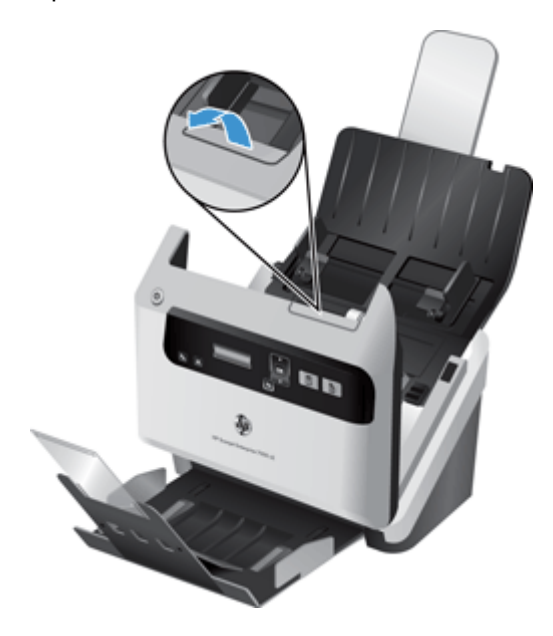

- **3.** Remove the originals or any obstructions from the paper path.
- **4.** Remove any visible debris (for example, paper, staples, or clips) from the paper path.
- **5.** Close the document feeder hatch.
- **6.** Reload the unscanned originals in the document feeder.
- **7.** Resume scanning.

# **6 Product accessibility and support**

Accessibility options on this scanner include an LCD Reader and the ability to enable and disable scanner buttons.

- **LCD Reader**
- Control of the scanner buttons

### **LCD Reader**

The LCD Reader is software that outputs the status of the LCD on the scanner front panel to the computer monitor as the LCD changes. The LCD Reader enables accessibility software tools to express what is being shown on the scanner front panel.

To use the LCD Reader, follow these steps:

- **1.** On your hard drive, navigate to C:\Program Files\Common Files\Hewlett-Packard\Scanjet\, and then to the **7000 s2** directory.
- **2.** To open the program, double-click **hplcd.exe**.

NOTE: The LCD Reader is not able to display the LCD text when there is a USB connection error or the scanner is off.

### **Control of the scanner buttons**

To prevent buttons from being pushed accidentally, you can disable the buttons on the scanner front panel.

When the buttons are disabled, you always start scans and copies from the computer using scanning software. You can still press the Cancel  $(x)$  button on the scanner front panel to stop a scan.

To turn off the scanner buttons, follow these steps:

- **1.** Open the HP Scanner Tools Utility.
- **2.** On the **Profiles** tab, select the **Disable front panel buttons** check box.

To turn on the scanner buttons, clear the **Disable front panel buttons** check box.

NOTE: You must have administrative privileges on the computer to change the setting of this check box.

# **7 Specifications and warranty**

This section contains regulatory information and product specifications for your scanner.

- [Scanner specifications](#page-67-0)
- [Document feeder specifications](#page-67-0)
- **•** [Environmental specifications](#page-68-0)
- [Regulatory information](#page-68-0)
- **[Energy information](#page-68-0)**
- [Disposal of Waste Equipment by Users in Private Households in the European Union](#page-69-0)
- [Hewlett-Packard limited warranty statement](#page-70-0)

# <span id="page-67-0"></span>**Scanner specifications**

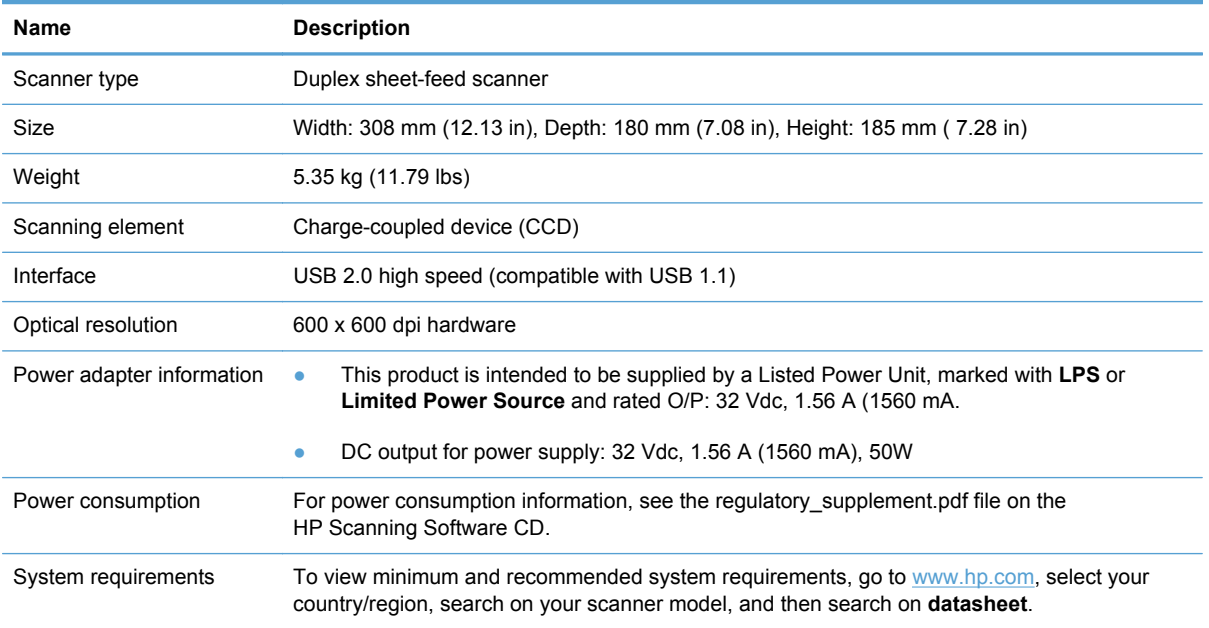

# **Document feeder specifications**

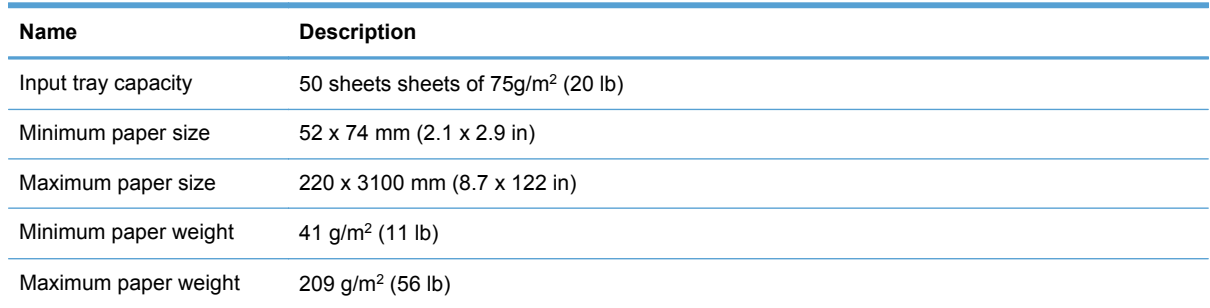

# <span id="page-68-0"></span>**Environmental specifications**

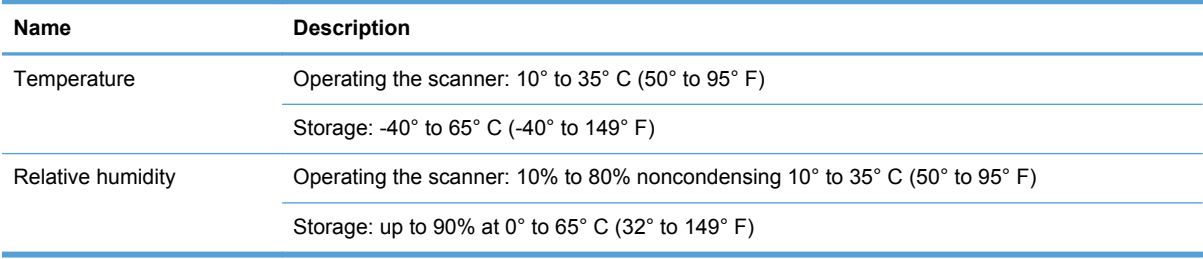

**NOTE:** HP is committed to providing our customers with information about the chemical substances in our products as needed to comply with legal requirements such as REACH (Regulation EC No 1907/2006 of the European Parliament and the Council). A chemical information report for this product can be found at [www.hp.com/go/reach.](http://www.hp.com/go/reach)

# **Regulatory information**

**Regulatory Model Identification Number**: For regulatory identification purposes your product is assigned a Regulatory Model Number. The Regulatory Model Number for your product is FCLSD-1101. This regulatory number should not be confused with the marketing name (HP Scanjet Enterprise 7000 s2) or product number (L2730A). Additional regulatory information about your scanner can be found in the **Scanjet Enterprise 7000 s2 Regulatory Supplement.pdf** file on the HP Scanning Software CD.

## **Energy information**

Hewlett-Packard printing and imaging equipment marked with the ENERGY STAR® logo is qualified to the U.S. Environmental Protection Agency's ENERGY STAR specifications for imaging equipment. The following mark will appear on ENERGY STAR qualified imaging products:

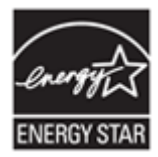

Additional ENERGY STAR qualified imaging product model information is listed at: <http://www.hp.com/go/energystar>

## <span id="page-69-0"></span>**Disposal of Waste Equipment by Users in Private Households in the European Union**

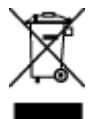

This symbol on the product or on its packaging indicates that this product must not be disposed of with your other household waste. Instead, it is your responsibility to dispose of your waste equipment by handing it over to a designated collection point for the recycling of waste electrical and electronic equipment. The separate collection and recycling of your waste equipment at the time of disposal will help to conserve natural resources and ensure that it is recycled in a manner that protects human health and the environment. For more information about where you can drop off your waste equipment for recycling, please contact your local city office, your household waste disposal service or the shop where you purchased the product.

## <span id="page-70-0"></span>**Hewlett-Packard limited warranty statement**

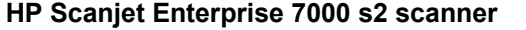

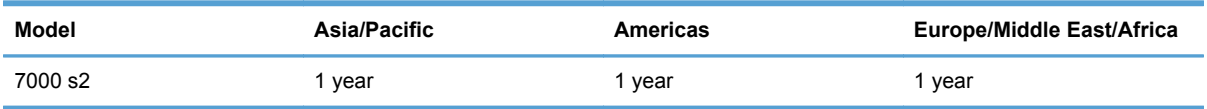

1. HP warrants to you, the end-user customer, that HP hardware, accessories, and supplies will be free from defects in materials and workmanship after the date of purchase, for the period specified above. If HP receives notice of such defects during the warranty period, HP will, at its option, either replace or repair products which prove to be defective. Replacement products may be either new or equivalent in performance to new.

2. HP warrants to you that HP software will not fail to execute its programming instructions after the date of purchase, for the period specified above, due to defects in material and workmanship when properly installed and used. If HP receives notice of such defects during the warranty period, HP will replace software which does not execute its programming instructions due to such defects.

3. HP does not warrant that the operation of HP products will be uninterrupted or error free. If HP is unable, within a reasonable time, to repair or replace any product to a condition as warranted, you will be entitled to a refund of the purchase price upon prompt return of the product.

4. HP products may contain remanufactured parts equivalent to new in performance or may have been subject to incidental use.

5. This warranty does not apply to defects resulting from (a) improper or inadequate maintenance or calibration, (b) software, interfacing, parts, or supplies not supplied by HP, (c) unauthorized modification or misuse, (d) operation outside of the published environmental specifications for the product, or (e) improper site preparation or maintenance.

6. TO THE EXTENT ALLOWED BY LOCAL LAW, THE ABOVE WARRANTIES ARE EXCLUSIVE AND NO OTHER WARRANTY OR CONDITION, WHETHER WRITTEN OR ORAL, IS EXPRESSED OR IMPLIED, AND HP SPECIFICALLY DISCLAIMS ANY IMPLIED WARRANTIES OR CONDITIONS OF MERCHANTABILITY, SATISFACTORY QUALITY, AND FITNESS FOR A PARTICULAR PURPOSE. Some countries/regions, states, or provinces do not allow limitations on the duration of an implied warranty, so the above limitation or exclusion might not apply to you. This warranty gives you specific legal rights, and you might also have other rights that vary from country/ region to country/region, state to state, or province to province.

7. HP's limited warranty is valid in any country/region or locality where HP has a support presence for this product and where HP has marketed this product. The level of warranty service you receive may vary according to local standards. HP will not alter the form, fit, or function of the product to make it operate in a country/region in which it was never intended to function for legal or regulatory reasons.

8. TO THE EXTENT ALLOWED BY LOCAL LAW, THE REMEDIES IN THIS WARRANTY STATEMENT ARE YOUR SOLE AND EXCLUSIVE REMEDIES. EXCEPT AS INDICATED ABOVE, IN NO EVENT WILL HP OR ITS SUPPLIERS BE LIABLE FOR LOSS OF DATA OR FOR DIRECT, SPECIAL, INCIDENTAL, CONSEQUENTIAL (INCLUDING LOST PROFIT OR DATA), OR OTHER DAMAGE, WHETHER BASED IN CONTRACT, TORT, OR OTHERWISE. Some countries/regions, states, or provinces do not allow the exclusion or limitation of incidental or consequential damages, so the above limitation or exclusion may not apply to you.

9. THE WARRANTY TERMS CONTAINED IN THIS STATEMENT, EXCEPT TO THE EXTENT LAWFULLY PERMITTED, DO NOT EXCLUDE, RESTRICT, OR MODIFY AND ARE IN ADDITION TO THE MANDATORY STATUTORY RIGHTS APPLICABLE TO THE SALE OF THIS PRODUCT TO YOU.
# **Index**

#### **A**

about scan profiles [8](#page-13-0) accessibility [59](#page-64-0) applications scan from [20](#page-25-0) Auto color detect [30](#page-35-0) automatically crop scanned image [29](#page-34-0) automatically detect page size [28](#page-33-0)

#### **B**

Back button [4](#page-9-0) bins locating [3](#page-8-0) black scans troubleshoot [52](#page-57-0) blank page suppression [2](#page-7-0) blurry images [51](#page-56-0) buttons scanner front panel [4](#page-9-0)

# **C**

cables troubleshoot [44](#page-49-0) Cancel button [4](#page-9-0) capacity, document feeder [2](#page-7-0) clean paper path [35](#page-40-0) rollers [36](#page-41-0) scanning strips [33](#page-38-0) cleaning cloth [35](#page-40-0) Color dropout [27](#page-32-0) colored stripes troubleshoot [53](#page-58-0) connectivity [2](#page-7-0) control panel locating [3](#page-8-0) covers, locating [3](#page-8-0) crooked images [52](#page-57-0)

crop scanned image [29](#page-34-0) cut-off images troubleshoot [56](#page-61-0)

#### **D**

detect misfeeds [30](#page-35-0) detect page size [28](#page-33-0) disable scanner buttons [59](#page-64-0) display problems [50](#page-55-0) document feeder [62](#page-67-0) capacity [2](#page-7-0) load cards [18](#page-23-0) load documents [16](#page-21-0) tips on loading [14](#page-19-0)

# **E**

environmental features [2](#page-7-0) environmental specifications [63](#page-68-0) export profiles [24](#page-29-0) extra-long-page support [25](#page-30-0)

# **F**

features [2](#page-7-0) auto color detect [30](#page-35-0) automatically crop scanned image [29](#page-34-0) color dropout [27](#page-32-0) detect page size [28](#page-33-0) extra-long-page support [25](#page-30-0) increase scan speed with hardware compression [26](#page-31-0) long-page support [25](#page-30-0) Misfeed (multipick) detection [30](#page-35-0) scan profiles [22](#page-27-0) feeding problems [55](#page-60-0) fragile items, scanning [55](#page-60-0) fuzzy images [51](#page-56-0)

#### **G**

glass, clean [33](#page-38-0)

#### **H**

hardware compression [26](#page-31-0) HP paper path cleaning cloth [35](#page-40-0) HP Scanner Tools Utility Maintenance tab [32](#page-37-0) uses for [10](#page-15-0) HP Smart Document Scan **Software** about [9](#page-14-0) scan from [19](#page-24-0) HP TWAIN [10](#page-15-0) humidity specifications [63](#page-68-0)

#### **I**

import profiles [24](#page-29-0) install software troubleshoot [44](#page-49-0)

# **J**

jams troubleshoot [56](#page-61-0)

# **L**

LCD problems [50](#page-55-0) LCD Reader [59](#page-64-0) lines troubleshoot [53](#page-58-0) long-page support [25](#page-30-0)

#### **M**

maintenance clean paper path [35](#page-40-0) clean rollers [36](#page-41-0) HP Scanner Tools Utility Maintenance tab [32](#page-37-0) manage power settings [49](#page-54-0)

#### media jams [56](#page-61-0) misfeeds [55](#page-60-0) not feeding [55](#page-60-0) troubleshoot [55](#page-60-0) memory [2](#page-7-0) misfeeds troubleshoot [55](#page-60-0) multipick detection [30](#page-35-0) multiple-page feeds [55](#page-60-0)

#### **O**

OK/select button [4](#page-9-0) on/off switch, locating [3](#page-8-0) operating environment specifications [63](#page-68-0) order roller replacement [39](#page-44-0) supplies [32](#page-37-0) output bin locating [3](#page-8-0)

#### **P**

pages missing, troubleshoot [50](#page-55-0) pages out of order [51](#page-56-0) paper jams [56](#page-61-0) misfeeds [55](#page-60-0) not feeding [55](#page-60-0) troubleshoot [55](#page-60-0) paper path clean [35](#page-40-0) feeding problems [55](#page-60-0) paper-handling [2](#page-7-0) parts order [39](#page-44-0) power management [49](#page-54-0) power supply troubleshoot cable [44](#page-49-0) power switch, locating [3](#page-8-0) problems with LCD [50](#page-55-0) product Sleep Mode [11](#page-16-0) product info [1](#page-6-0) product support [59](#page-64-0) profiles import and export [24](#page-29-0) profiles, about [8](#page-13-0) programs scan from [20](#page-25-0)

# **R**

replace rollers [39](#page-44-0) reset scanner [47](#page-52-0) resolution [2](#page-7-0) rollers clean [36](#page-41-0) replace [39](#page-44-0)

# **S**

scan cards [18](#page-23-0) feeding problems [55](#page-60-0) files too large [53](#page-58-0) fragile items [55](#page-60-0) from HP Smart Document Scan Software [19](#page-24-0) from other programs [20](#page-25-0) originals [16](#page-21-0) scan profiles [22](#page-27-0) scan profiles, about [8](#page-13-0) scan speed [26](#page-31-0) scanner front panel [4](#page-9-0) reset [47](#page-52-0) specifications [62](#page-67-0) scanner hardware compression [26](#page-31-0) scanning features [2](#page-7-0) screen reader [59](#page-64-0) security features [2](#page-7-0) skewed images [52](#page-57-0) Sleep Mode [11](#page-16-0) software troubleshoot installation [44](#page-49-0) uninstall and reinstall [44,](#page-49-0) [48](#page-53-0) software features overview [21](#page-26-0) specifications document feeder [62](#page-67-0) environmental [63](#page-68-0) scanner [62](#page-67-0) speed troubleshoot [50](#page-55-0) speed, troubleshoot [51](#page-56-0) standard output bin locating [3](#page-8-0) storage specifications [63](#page-68-0) streaks troubleshoot [56](#page-61-0)

stripes troubleshoot [53](#page-58-0) supplies order [32](#page-37-0) support [59](#page-64-0)

### **T**

temperature specifications [63](#page-68-0) troubleshoot basic tips [43](#page-48-0) black scans [52](#page-57-0) cables [44](#page-49-0) check power [47](#page-52-0) colored lines [53](#page-58-0) crooked images [52](#page-57-0) cut-off images [56](#page-61-0) feeding problems [55](#page-60-0) fragile items [55](#page-60-0) fuzzy images [51](#page-56-0) installation [44](#page-49-0) jams [56](#page-61-0) large scan files [53](#page-58-0) misfeeds [55](#page-60-0) page order [51](#page-56-0) pages missing [50](#page-55-0) paper not feeding [55](#page-60-0) power [49](#page-54-0) reset scanner [47](#page-52-0) scanning fragile items [55](#page-60-0) speed [50](#page-55-0), [51](#page-56-0) stops working [48](#page-53-0) streaks [56](#page-61-0) two-sided scans [50](#page-55-0) uninstall and reinstall software [44,](#page-49-0) [48](#page-53-0) white lines [53](#page-58-0) white scans [52](#page-57-0) troubleshooting buttons [50](#page-55-0) display [50](#page-55-0) LCD [50](#page-55-0) turn on scanner troubleshoot [49](#page-54-0) TWAIN [10](#page-15-0) TWAIN-compliant programs scan from [20](#page-25-0) two-sided scans troubleshoot [50](#page-55-0)

#### **U**

uninstall and reinstall software [44](#page-49-0), [48](#page-53-0) USB 2.0 connector [2](#page-7-0) USB cable troubleshoot [44](#page-49-0) user interface [2](#page-7-0)

#### **V**

vertical colored stripes troubleshoot [53](#page-58-0) vertical white stripes troubleshoot [53](#page-58-0)

#### **W**

Web sites order supplies [32](#page-37-0) replacement parts [39](#page-44-0) white scans troubleshoot [52](#page-57-0) white stripes troubleshoot [53](#page-58-0)

#### **Z**

zonal multipick detection [30](#page-35-0)